### **OWNER'S MANUAL**

R9001390

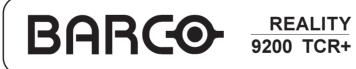

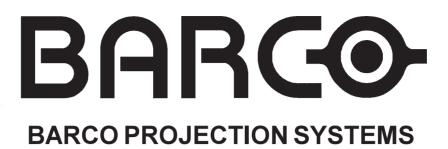

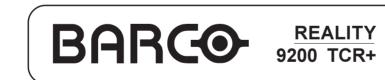

R9001390

**OWNER'S MANUAL** 

Date : 020798 Art. No. : R5975938

### Federal communication commission (FCC statement)

This equipment has been tested and found to comply with the limits for a class A digital device, pursuant to Part 15 of the FCC Rules. These limits are designed to provide reasonable protection against harmful interference when the equipment is operated in a commercial environment. This equipment generates, uses, and can radiate radio frequency energy and, if not installed and used in accordance with the instruction manual, may cause harmful interference to radio communications. Operation of this equipment in a residential area is likely to cause harmful interference in which case the user will be required to correct the interference at his own expense.

#### Instructions to the user :

if this equipment does cause interference to radio or television reception, the user may try to correct the interference by one or more of the following measures :

- Re-orientation of the receiving antenna for the radio or television.
- Relocate the equipment with respect to the receiver.
- Plug the equipment into a different outlet so that the equipment and receiver are on different branch circuits.
- Fasten cables connectors to the equipment by mounting screws.

Note :

The use of shielded cables is required to comply within the limits of Part15 of FCC rules and EN55022.

Due to constant research, the information in this manual is subject to change without notice.

Produced by BARCO NV, July 1998. All rights reserved.

Trademarks are the rights of their respective owners.

### **BARCO n.v./Projection Systems**

Noordlaan 5 B-8520 Kuurne Belgium Tel : +32/56/368211 Fax : +32/56/351651 E-mail : sales.bps@barco.com Visite Barco at the web : http://www.barco.com

Printed in Belgium

| TABLE OF CONTENTS                                                                                                    | i-1                                                                                                    |
|----------------------------------------------------------------------------------------------------|----------------------------------------------------------------------------------------------------|
| UNPACKING AND DIMENSIONS                                                                                                    | 1-1                                                                                                    |
| Unpacking                                                                                                    |                                                                                                    |
| Projector dimensions                                                                                                    |                                                                                                    |
| Battery installation in the RCU.                                                                                                    | 1-2                                                                                                    |
| INSTALLATION GUIDELINES                                                                                                    | 0.1                                                                                                    |
| Environment                                                                                                    |                                                                                                    |
| What about ambient light ?                                                                                                    |                                                                                                    |
| Which screen type?                                                                                                    |                                                                                                    |
| What image size? How big should the image be?                                                                                                    |                                                                                                    |
| Where to install the projector?<br>How to install a projection lens?                                                                                                    |                                                                                                    |
|                                                                                                    |                                                                                                    |
| LOCATION AND FUNCTIONS OF CONTROL                                                                                                    | 3-1                                                                                                    |
| Front panel terminology                                                                                                    |                                                                                                    |
| Control panel terminology                                                                                                    |                                                                                                    |
| INSTALLATION SET UP                                                                                                    |                                                                                                    |
|                                                                                                    |                                                                                                    |
| CONNECTIONS                                                                                                    |                                                                                                    |
| Power (mains) cord connection                                                                                                    |                                                                                                    |
| Fuses<br>Switching on                                                                                                    |                                                                                                    |
| Switching to stand-by.                                                                                                    |                                                                                                    |
| Switching off                                                                                                    |                                                                                                    |
| Input connections.                                                                                                    |                                                                                                    |
| Input module insertion into the projector<br>Fixed RGB analog input (slot 1)                                                                                                    |                                                                                                    |
| Fixed 5-input slot (slot 2)                                                                                                    |                                                                                                    |
| Video/S-video input module                                                                                                    |                                                                                                    |
| RGB analog input module.                                                                                                    |                                                                                                    |
| Component input module.                                                                                                    |                                                                                                    |
| RGB3S/RG3sB input module<br>Serial Digital Input                                                                                                    |                                                                                                    |
| Connecting a computer, e.g. IBM PC (or compatible), Apple Macintosh to the RS 232 input of the projector                                                                                                    |                                                                                                    |
| Set up of the baud rate for communication with a computer.                                                                                                    |                                                                                                    |
| Connecting a BCV/DC OF to the projector                                                                                                    |                                                                                                    |
| Connecting a RCVDS 05 to the projector.                                                                                                    |                                                                                                    |
| Connecting a VS05 to the projector                                                                                                    | 5-10                                                                                                    |
| Connecting a VS05 to the projector<br>Connecting an IR Remote Receiver 800 to the projector                                                                                                    | 5-10<br>5-10                                                                                                    |
| Connecting a VS05 to the projector<br>Connecting an IR Remote Receiver 800 to the projector                                                                                                    | 5-10<br>5-10<br>6-1                                                                                                    |
| Connecting a VS05 to the projector<br>Connecting an IR Remote Receiver 800 to the projector<br>CONTROLLING<br>How to use the RCU?                                                                                                    |                                                                                                    |
| Connecting a VS05 to the projector<br>Connecting an IR Remote Receiver 800 to the projector<br>CONTROLLING<br>How to use the RCU?<br>Projector address                                                                                                    |                                                                                                    |
| Connecting a VS05 to the projector<br>Connecting an IR Remote Receiver 800 to the projector<br>CONTROLLING<br>How to use the RCU?                                                                                                    |                                                                                                    |
| Connecting a VS05 to the projector<br>Connecting an IR Remote Receiver 800 to the projector<br>CONTROLLING<br>How to use the RCU?<br>Projector address<br>How to display a projector address?                                                                                                    |                                                                                                    |
| Connecting a VS05 to the projector<br>Connecting an IR Remote Receiver 800 to the projector.                                                                                                    |                                                                                                    |
| Connecting a VS05 to the projector<br>Connecting an IR Remote Receiver 800 to the projector.<br>CONTROLLING<br>How to use the RCU?<br>Projector address<br>How to display a projector address?<br>How to display a projector address?<br>How to program an address into the RCU?<br>Picture controls with direct access.<br>START UP OF THE ADJUSTMENT MODE                                                                                                    |                                                                                                    |
| Connecting a VS05 to the projector<br>Connecting an IR Remote Receiver 800 to the projector.                                                                                                    |                                                                                                    |
| Connecting a VS05 to the projector<br>Connecting an IR Remote Receiver 800 to the projector                                                                                                    |                                                                                                    |
| Connecting a VS05 to the projector<br>Connecting an IR Remote Receiver 800 to the projector                                                                                                    | 5-10<br>5-10<br>6-1<br>6-1<br>6-2<br>6-2<br>6-2<br>6-2<br>7-1<br>7-1<br>7-1<br>8-1<br>8-1                                                                                                    |
| Connecting a VS05 to the projector<br>Connecting an IR Remote Receiver 800 to the projector                                                                                                    | 5-10<br>5-10<br>6-1<br>6-1<br>6-1<br>6-2<br>6-2<br>6-2<br>6-2<br>7-1<br>7-1<br>7-1<br>8-1<br>8-1<br>8-1                                                                                                    |
| Connecting a VS05 to the projector<br>Connecting an IR Remote Receiver 800 to the projector                                                                                                    | 5-10<br>5-10<br>6-1<br>6-1<br>6-2<br>6-2<br>6-2<br>6-2<br>7-1<br>7-1<br>7-1<br>8-1<br>8-1<br>8-1<br>8-2                                                                                                    |
| Connecting a VS05 to the projector<br>Connecting an IR Remote Receiver 800 to the projector                                                                                                    | 5-10<br>5-10<br>6-1<br>6-1<br>6-2<br>6-2<br>6-2<br>6-2<br>7-1<br>7-1<br>7-1<br>8-1<br>8-1<br>8-2<br>8-2<br>8-2<br>8-2                                                                                                    |
| Connecting a VS05 to the projector<br>Connecting an IR Remote Receiver 800 to the projector                                                                                                    | 5-10<br>5-10<br>6-1<br>6-1<br>6-2<br>6-2<br>6-2<br>6-2<br>7-1<br>7-1<br>7-1<br>8-1<br>8-1<br>8-2<br>8-2<br>8-2<br>8-2<br>8-5<br>8-5<br>8-5                                                                                                    |
| Connecting a VS05 to the projector<br>Connecting an IR Remote Receiver 800 to the projector                                                                                                    | 5-10<br>5-10<br>6-1<br>6-1<br>6-2<br>6-2<br>6-2<br>6-2<br>7-1<br>7-1<br>7-1<br>8-1<br>8-1<br>8-1<br>8-2<br>8-2<br>8-2<br>8-5<br>8-5<br>8-5<br>8-6                                                                                                   |
| Connecting a VS05 to the projector<br>Connecting an IR Remote Receiver 800 to the projector.                                                                                                    | 5-10<br>5-10<br>6-1<br>6-1<br>6-2<br>6-2<br>6-2<br>6-2<br>7-1<br>7-1<br>8-1<br>8-1<br>8-1<br>8-1<br>8-2<br>8-2<br>8-2<br>8-5<br>8-5<br>8-5<br>8-6<br>8-6<br>8-6                                                                                     |
| Connecting a VS05 to the projector<br>Connecting an IR Remote Receiver 800 to the projector                                                                                                    | 5-10<br>5-10<br>6-1<br>6-1<br>6-1<br>6-2<br>6-2<br>6-2<br>6-2<br>7-1<br>7-1<br>8-1<br>8-1<br>8-1<br>8-1<br>8-2<br>8-2<br>8-5<br>8-5<br>8-5<br>8-6<br>8-6<br>8-6<br>8-6<br>8-6                                                                       |
| Connecting a VS05 to the projector<br>Connecting an IR Remote Receiver 800 to the projector.<br>CONTROLLING<br>How to use the RCU?<br>Projector address<br>How to use the RCU?<br>Projector address?<br>How to program an address into the RCU?<br>Picture controls with direct access.<br>START UP OF THE ADJUSTMENT MODE<br>Adjustment Mode<br>RANDOM ACCESS ADJUSTMENT MODE<br>Starting up the Random Access Adjustment Mode<br>File service<br>Load file<br>Edit file<br>Rename<br>Copy<br>Delete<br>File Options<br>Picture Tuning<br>CTI ON/OFF<br>Still Video                                     | 5-10<br>5-10<br>6-1<br>6-1<br>6-2<br>6-2<br>6-2<br>6-2<br>7-1<br>7-1<br>7-1<br>8-1<br>8-1<br>8-1<br>8-2<br>8-2<br>8-5<br>8-5<br>8-6<br>8-6<br>8-6<br>8-6<br>8-6<br>8-7<br>8-7                                                                       |
| Connecting a VS05 to the projector<br>Connecting an IR Remote Receiver 800 to the projector.                                                                                                    | 5-10<br>5-10<br>6-1<br>6-1<br>6-2<br>6-2<br>6-2<br>6-2<br>7-1<br>7-1<br>7-1<br>8-1<br>8-1<br>8-1<br>8-2<br>8-5<br>8-5<br>8-5<br>8-6<br>8-6<br>8-6<br>8-6<br>8-6<br>8-7<br>8-7<br>8-7<br>8-7                                                         |
| Connecting a VS05 to the projector<br>Connecting an IR Remote Receiver 800 to the projector.<br>CONTROLLING<br>How to use the RCU?<br>Projector address<br>How to display a projector address?<br>How to program an address into the RCU?<br>Picture controls with direct access.<br>START UP OF THE ADJUSTMENT MODE<br>Adjustment Mode<br>RANDOM ACCESS ADJUSTMENT MODE<br>Starting up the Random Access Adjustment Mode.<br>File service<br>Load file<br>Edit file<br>Rename<br>Copy<br>Delete<br>File Options<br>Picture Tuning<br>CT1 ON/OFF<br>Still Video<br>Color Temperature<br>Gamma            | 5-10<br>5-10<br>6-1<br>6-1<br>6-2<br>6-2<br>6-2<br>6-2<br>7-1<br>7-1<br>7-1<br>8-1<br>8-1<br>8-1<br>8-2<br>8-2<br>8-5<br>8-5<br>8-6<br>8-6<br>8-6<br>8-6<br>8-6<br>8-6<br>8-7<br>8-7<br>8-7<br>8-7<br>8-7<br>8-7<br>8-8                             |
| Connecting a VS05 to the projector<br>Connecting an IR Remote Receiver 800 to the projector.<br>CONTROLLING<br>How to use the RCU?<br>Projector address<br>How to display a projector address?<br>How to program an address into the RCU?<br>Picture controls with direct access.<br>START UP OF THE ADJUSTMENT MODE<br>Adjustment Mode<br>RANDOM ACCESS ADJUSTMENT MODE<br>Starting up the Random Access Adjustment Mode<br>File service<br>Load file<br>Edit file<br>Rename<br>Copy<br>Delete<br>File Options<br>Picture Tuning<br>CTI ON/OFF<br>Still Video<br>Color Temperature<br>Gamma<br>Decoding | 5-10<br>5-10<br>6-1<br>6-1<br>6-2<br>6-2<br>6-2<br>6-2<br>7-1<br>7-1<br>7-1<br>8-1<br>8-1<br>8-1<br>8-2<br>8-5<br>8-5<br>8-5<br>8-5<br>8-5<br>8-5<br>8-5<br>8-5<br>8-5<br>8-5                                                                       |
| Connecting a VS05 to the projector<br>Connecting an IR Remote Receiver 800 to the projector.<br>CONTROLLING<br>How to use the RCU?<br>Projector address<br>How to display a projector address?<br>How to program an address into the RCU?<br>Picture controls with direct access.<br>START UP OF THE ADJUSTMENT MODE<br>Adjustment Mode<br>RANDOM ACCESS ADJUSTMENT MODE<br>Starting up the Random Access Adjustment Mode.<br>File service<br>Load file<br>Edit file<br>Rename<br>Copy<br>Delete<br>File Options<br>Picture Tuning<br>CT1 ON/OFF<br>Still Video<br>Color Temperature<br>Gamma            | 5-10<br>5-10<br>6-1<br>6-1<br>6-2<br>6-2<br>6-2<br>6-2<br>7-1<br>7-1<br>7-1<br>8-1<br>8-1<br>8-1<br>8-2<br>8-5<br>8-5<br>8-5<br>8-5<br>8-5<br>8-5<br>8-5<br>8-5<br>8-5<br>8-5                                                                       |
| Connecting a VS05 to the projector<br>Connecting an IR Remote Receiver 800 to the projector.                                                                                                    | 5-10<br>5-10<br>6-1<br>6-1<br>6-1<br>6-2<br>6-2<br>6-2<br>6-2<br>7-1<br>7-1<br>7-1<br>8-1<br>8-1<br>8-2<br>8-5<br>8-5<br>8-5<br>8-6<br>8-6<br>8-6<br>8-6<br>8-6<br>8-6<br>8-7<br>8-7<br>8-7<br>8-7<br>8-7<br>8-8<br>8-8<br>8-8                      |
| Connecting a VS05 to the projector<br>Connecting an IR Remote Receiver 800 to the projector.                                                                                                    | 5-10<br>5-10<br>6-1<br>6-1<br>6-2<br>6-2<br>6-2<br>6-2<br>6-2<br>7-1<br>7-1<br>7-1<br>8-1<br>8-1<br>8-1<br>8-2<br>8-2<br>8-5<br>8-5<br>8-5<br>8-6<br>8-6<br>8-6<br>8-6<br>8-6<br>8-7<br>8-7<br>8-7<br>8-7<br>8-7<br>8-7<br>8-7<br>8-7<br>8-8<br>8-8 |
| Connecting a VS05 to the projector                                                                                                    | 5-10<br>5-10<br>5-10<br>6-1<br>6-1<br>6-2<br>6-2<br>6-2<br>6-2<br>7-1<br>7-1<br>8-1<br>8-1<br>8-1<br>8-2<br>8-5<br>8-5<br>8-5<br>8-6<br>8-6<br>8-6<br>8-6<br>8-6<br>8-7<br>8-7<br>8-7<br>8-7<br>8-7<br>8-8<br>8-8<br>8-8                            |
| Connecting a VS05 to the projector<br>Connecting an IR Remote Receiver 800 to the projector.                                                                                                    | 5-10<br>5-10<br>6-1<br>6-1<br>6-1<br>6-2<br>6-2<br>6-2<br>6-2<br>7-1<br>7-1<br>8-1<br>8-1<br>8-1<br>8-2<br>8-5<br>8-5<br>8-5<br>8-6<br>8-6<br>8-6<br>8-6<br>8-6<br>8-6<br>8-7<br>8-7<br>8-7<br>8-7<br>8-7<br>8-7<br>8-8<br>8-8                      |

| Options                                          |      |
|--------------------------------------------------|------|
| INSTALLATION MODE                                |      |
| Starting up the Installation Mode                |      |
| Input Slots                                      |      |
| 800 Peripheral                                   |      |
| Convergence                                      |      |
| Configuration                                    |      |
| OSD color                                        |      |
| No Signal                                        |      |
| Internal Patterns                                |      |
| SERVICE MODE                                     | 10-1 |
| Starting up the Service Mode                     |      |
| Identification                                   |      |
| Change Password                                  |      |
| How to enable or disable the password function ? | 10-3 |
| How to change the password ?                     |      |
| Change Language                                  |      |
| Change Projector Address                         | 10-4 |
| Change Baudrate PC                               |      |
| Reset Lamp Runtime                               |      |
| Lamp Run Time History                            | 10-5 |
| Lamp Control                                     |      |
| BARCO logo                                       |      |
| Panel Adjustments                                |      |
| Preset Input Balance                             |      |
| I2C diagnosis.                                   | 10-6 |
| Appendix A : Standard Source Set Up Files        | A-1  |
| Appendix B : Lenses                              |      |
| Focusing the lens                                | B-1  |
| Lens Cleaning Procedure                          | B-1  |
| Lenses                                           | B-2  |
| Appendix C : Source numbers 80 - 89 and 90 - 99  | C-1  |

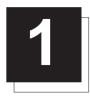

### UNPACKING AND DIMENSIONS

### Unpacking

To open the banding, pull on the clip as shown in the first drawing.

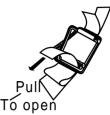

Take the projector out of its shipping carton and place it on a table.

For transportation, the projector is mounted on a wooden board with 3 bolts. Use a 13 mm wrench to remove these bolts. When using the projector as a table mounted configuration, always mount the 3 supporting feet (see drawing below). These feet are mounted on the same wooden board. Each foot contains one metal part and two plastic parts. To remove the feet, first turn out both plastic parts. To remove the metal parts from the board, remove the retaining bolts. Save these bolts because these bolts must be used to mount the feet to the projector. Mount first the metal parts with the removed bolts and turn in, then mount both plastic parts to finish the feet.

Warning : To prevent overheating of the projector as table mounted, always remove the wooden board and turn in the 3 supporting feet to allow air circulation via the built-in dust filter at the bottom.

Save the original shipping carton and packing material, they will be necessary if you ever have to ship your projector. For maximum protection, repack your projector as it was originally packed at the factory.

Contents of the complete unit (box) :

- 1 BARCOREALITY 9200TCR+ (weight ± 94,4 kg)
- 1 remote control unit RCU + 9V battery
- 1 power cable with outlet plug type CEE7.
- 1 owner's manual
- 1 safety manual
- 3 supporting feet (built up in 3 parts)

### **Projector dimensions**

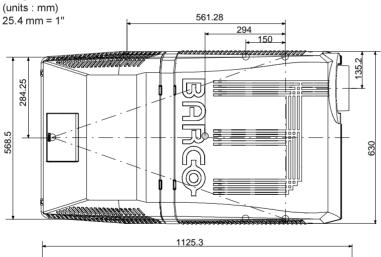

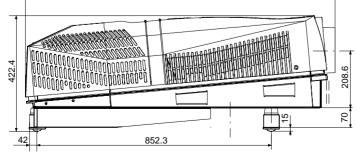

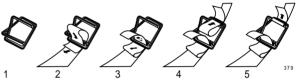

|   | \            |
|---|--------------|
|   | $\backslash$ |
| • |              |

Warning : Minimum 2 persons are required to turn the projector upside down. Do not use the feet of the projector as a pivoting point. These feet will be damaged.

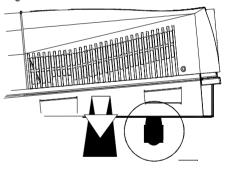

### Battery installation in the RCU.

A battery (not yet installed to save the battery life time) is delivered inside the plastic bag with the power cord. To install the battery, remove the battery cover on the backside of the remote control by pushing the indicated handle a little towards the bottom of the RCU. Lift up the top side of the cover at the same time (fig. 1).

Insert the new 9 V battery (type E-block or equivalent) in the lower compartment and connect the battery to the contact plate.

Insert the battery into the lower compartment and put the cover back.

Note : projector address has to be programmed on the RCU before using the RCU (see chapter 'Controlling').

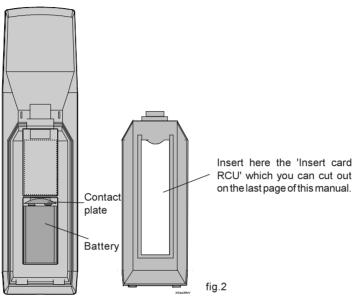

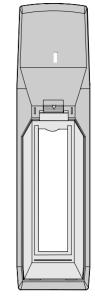

fig.1

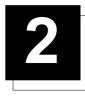

### **INSTALLATION GUIDELINES**

### Installation Guidelines

Careful consideration of things such as image size, ambient light level, projector placement and type of screen to use are critical to the optimum use of the projection system.

Max. ambient temperature : 40 °C.

Min. ambient temperature : 0 °C.

The projector will not operate if ambient air temperature falls outside this range (0°C- 40°C).

### \* Environment

Do not install the projection system in a site near heat sources such as radiators or air ducts, or in a place subject to direct sunlight, excessive dust or humidity. Be aware that room heat rises to the ceiling; check that temperature near the installation site is not excessive.

### \* What about ambient light ?

The ambient light level of any room is made up of direct or indirect sunlight and the light fixtures in the room. The amount of ambient light will determine how bright the image will appear. So, avoid direct light on the screen.

Windows that face the screen should be covered by opaque drapery while the set is being viewed. It is desirable to install the projection system in a room whose walls and floor are of non-reflecting material. The use of recessed ceiling lights and a method of dimming those lights to an acceptable level is also important. Too much ambient light will 'wash out' of the projected image. This appears as less contrast between the darkest and lightest parts of the image. With bigger screens, the 'wash out' becomes more important. As a general rule, darken the room to the point where there is just sufficient light to read or write comfortably. Spot lighting is desirable for illuminating small areas so that interference with the screen is minimal.

### \* Which screen type?

There are two major categories of screens used for projection equipment. Those used for front projected images and those for rear projection applications.

Screens are rated by how much light they reflect (or transmit in the case of rear projection systems) given a determined amount of light projected toward them. The 'GAIN' of a screen is the term used. Front and rear screens are both rated in terms of gain. The gain of screens range from a white matte screen with a gain of 1 (x1) to a brushed aluminized screen with a gain of 10 (x10) or more. The choice between higher and lower gain screens is largely a matter of personal preference and another consideration called the Viewing angle.

In considering the type of screen to choose, determine where the viewers will be located and go for the highest gain screen possible. A high gain screen will provide a brighter picture but reduce the viewing angle.

For more information about screens, contact your local screen supplier.

### \* What image size? How big should the image be?

The projector is designed for projecting an image size (video) from 1.00m (3.3ft) to 15.00m (49.2ft) with a aspect ratio of 4 to 3.

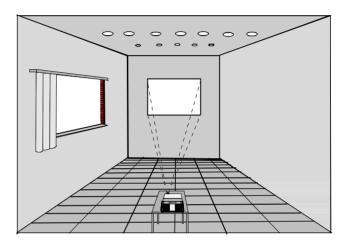

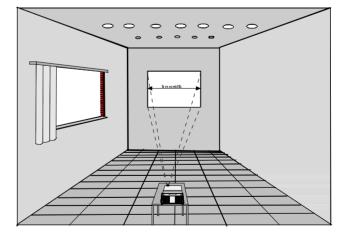

### \* Where to install the projector?

### Definitions of the Abbreviation on drawings

B = Distance between ceiling and top of the screen or between floor and bottom of the screen.

A = Correction value, distance between bottom side of projector (without feet) and middle of the lens. Value to be subtracted from B to obtain the correct installation position. (A value is a constant value for all screen widths and type of lenses, A = 278.56 mm or 11 inch)

CD = Total distance between projector and ceiling or projector and floor.

SW = Screen width.

SH = Screen height (image height).

PD = Projector Distance, distance between screen and projector.

#### Inputs and computer video format input compatibility :

Some examples :

VIDEO and S-VIDEO COMPONENT VIDEO RGB ANALOG with STANDARD SYNC (SYNC ON GREEN or SEPARATE SYNC) RGB ANALOG with TRI-LEVEL SYNC (SYNC ON GREEN or SEPARATE SYNC) VGA : 640 x 480 pixels MAC : 640 x 480 pixels Super VGA : 800 x 600 pixels XGA : 1024 x 768 pixels SXGA : 1280 x 1024 pixels Up to 1600 x 1280 pixels Sources with pixel clock < 200 MHz

### Lens type selection.

a) Determine the required screen width.

- b) Determine the approximate position of the projector in the projection room with regard to the screen and measure the projector-screen distance (PD).
- c) Use the lens formulas in appendix B to find the best corresponding PD with regard to the measured projector-screen distance for the required screen width.

The desired lens is determined (the order number is given in the tabel in the same appendix B). Start the installation procedure for the projector as described in the manual.

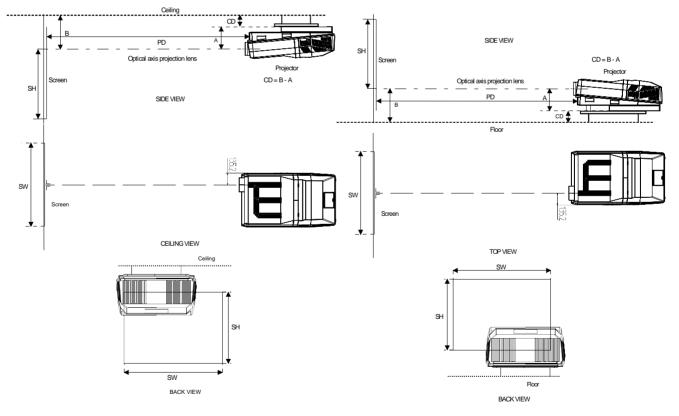

### \* How to install a projection lens?

The projector is supplied without any lens. The following lenses are available as an option :

| QHD(1.2:1) | HD(5:1)      |
|------------|--------------|
| QHD(2.2:1) | HD(7:1)      |
| HD(3.3:1)  | QHD(1.5-3:1) |
| QHD(4.0:1) | WHD(3.5:1)   |

How to install the lens?

Remove the foam rubber in the opening of the lens holder.

- Take the new lens out of its shipping carton and remove the lens covers.
- Turn the lens into the lens holder by turning clockwise.
- Focus the lens (see appendix B) and secure the correct position with the fastener ring by turning this ring clockwise.

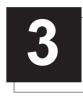

1

3

4

5

6

### LOCATION AND FUNCTIONS OF CONTROL

### Front Panel Terminology

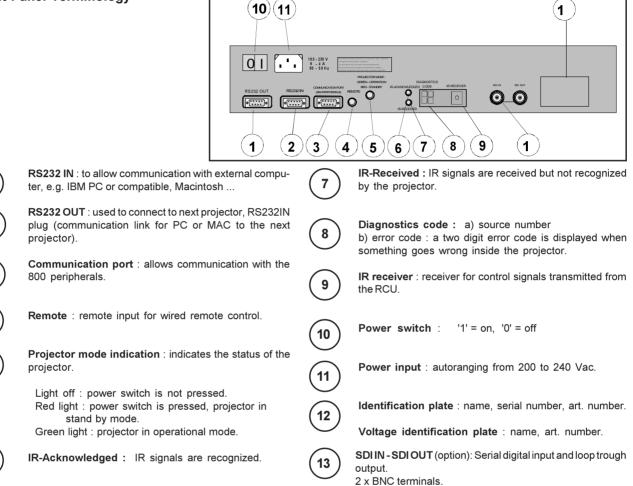

### **Control Panel Terminology**

### a. Local keypad

Gaining access

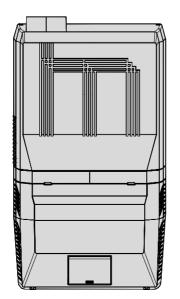

The keypad is located behind a door, screened with the name of the projector.

To open the door, push once on the indicated side of the door and turn it to the front side of the projector.

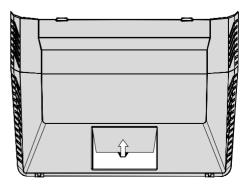

### b. Remote control

This remote control includes a battery powered infrared (IR) transmitter that allows the user to control the projector remotely. This remote control is used for source selection, control, adaptation and set up. It includes automatic storing of :

- picture controls (Brightness, Sharpness...)
- settings

Other functions of the remote control are :

- switching between standby and operational mode.
- switching to "pause" (blanked picture, full power for immediate
- restarting) - direct access to all connected sources.
- variable adjustment speed : when pushing continuously on the control disc or the picture keys, the adjustment will be executed in an accelerated fashion.

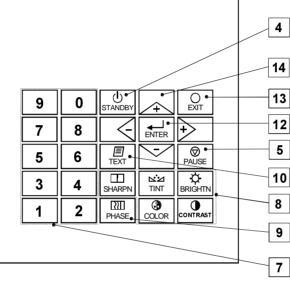

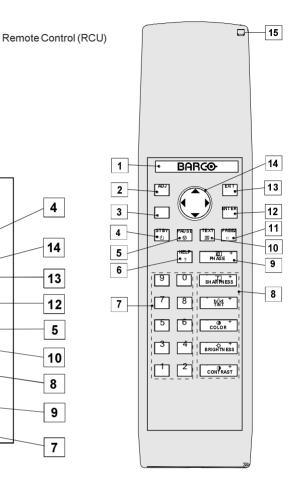

Local keypad

### Terminology

1

3

4

5

6

7

8

9

10

Back Light Key : has no function for this projector.

- ADJ. : ADJUST key, to enter or exit the adjustment mode.
- Address key (recessed key), to enter the address of the projector (between 0 and 9). Press the sunk address key with a pencil, followed by pressing one digit button between 0 and 9.
- **STBY** : stand-by button, to start projector when the power switch is switched on and to switch off the projector without switching off the power switch.

**PAUSE** : to stop projection for a short time, press 'PAUSE'. The image disappears but full power is retained for immediate restarting.

**Help** : on line help information (not yet available)

**Digit buttons** : direct input selection.

**Picture controls** : use these buttons to obtain the desired picture analog level (see also 'Controlling').

**PHASE** : used to remove the instability of the image.

**TEXT**: when adjusting one of the image, e.g. controls during a meeting, the displayed bar scale can be removed by pressing 'TEXT' key first. To re-display the bar scale on the screen, press 'TEXT' key again. 'TEXT' key only active in operational mode.

- **FREEZ** : press to freeze the projected image.
  - **ENTER** : to start up the adjustment mode or to confirm an adjustment or selection in the adjustment mode.
- (13)

14

15

12

- **EXIT**: to leave the adjustment mode or to scroll upwards when in the adjustment mode.
- Control Disc Key (on RCU) or '+' and '-' keys (cursor keys): to make menu selections when in the adjustment mode.

The control disc can move forward, backward, to the right or to the left.

Comparision between control disc movement and the use of the cursor keys on the local keypad :

| RCU                       | = | local keypad  |
|---------------------------|---|---------------|
| control disc forward      | = | '+' key up    |
| control disc backward     | = | '-' key down  |
| control disc to the right | = | '+' key right |
| control disc to the left  | = | '-' key left  |

Use the '+' and '-' keys (cursor keys) : to increase or decrease the analog level of the image controls when they are first selected.

**RC operating indication** : lights up when a button on the remote control is pressed. (This is a visual indicator to check the operation of the remote control)

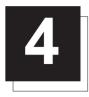

### **INSTALLATION SET UP**

The projector can be installed to project images in four different configurations : front/table, front/ceiling, rear/table and rear/ceiling.

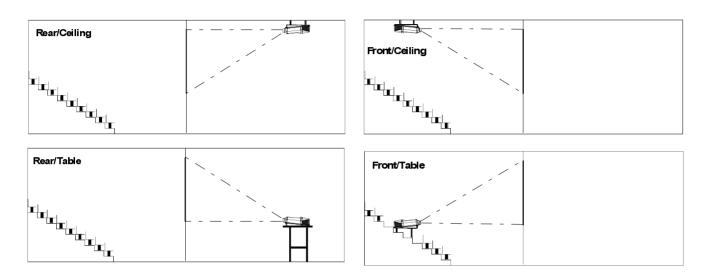

To change the Configuration, enter the adjustment mode by pushing **ADJUST** or **ENTER**. Highlight Installation by pushing the control disc forward or backward and press **ENTER** to select. The installation menu will be displayed.

> ENTER displays the Installation menu. EXIT or ADJUST returns to operational mode.

Highlight Configuration by pushing the control disc forward or backward and press **ENTER** to select. The configuration menu will be displayed.

ENTER displays the Configuration menu. EXIT returns to the path selection menu. ADJUST returns to operational mode.

The actual selected configuration will be highlighted.

Push the control disc forward or backward to select the corresponding configuration with regard to the projector environment. Press **ENTER** to confirm your selection.

ENTER to confirm the selection. EXIT returns to the installation menu. ADJUST returns to operational mode.

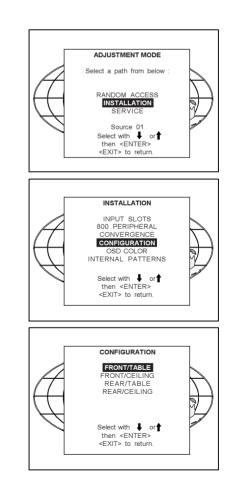

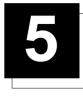

### CONNECTIONS

### AC Power (mains) cord connection

Use the supplied power cord to connect your projector to the wall outlet. Plug the female power connector into the male connector at the front of the projector.

The power input is auto-ranging from **200 to 240 VAC**. This projector may be connected to an IT-power system.

### Fuses

Warning

For continued protection against fire hazard :

- refer replacement to qualified service personnel
- ask to replace with the same type of fuse. Fuse type : T16 AH/250V

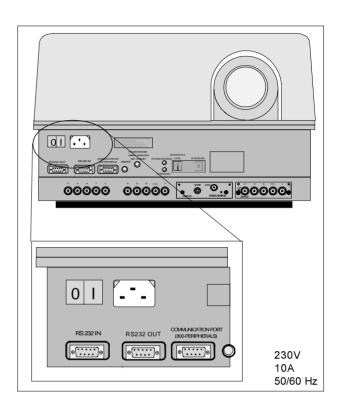

### Switching on

Use the power switch to switch on.

When '0' is visible, the projector is switched off. When '1' is visible, the projector is switched on. When switching on with the power switch, the projector starts in the stand by mode. The projector mode indication lamp is red.

### To start image projection :

a. press the 'Stand by' button on the local keypad or on the remote control. The projector mode indication lamp will be green.b. press a digit button to select an input source. The projector mode indication lamp will be green.

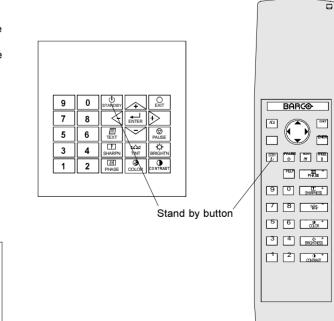

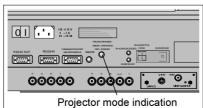

### Lamp Run Time

When the total run time of the lamp is 970 hours or more, the following warning message will be displayed for 1 minute. This warning message will be repeated every 30 minutes. Press EXIT to remove the message before the minute is over.

When the total run time of the lamp is 1000 hours or more, the following warning message, with the exact run time is displayed on the screen.

Lamp run time is 1000 hours. Operating the lamp longer than 1000 hours may damage the projector. Please replace the lamp.

When OK (ENTER) is pressed to go on, the warning will be repeated every 30 min.

The total lifetime of the lamp for a safe operation is 1000 hours max. Do not use it longer. Always replace with a same type of lamp. Call a BARCO authorized service technician for lamp replacement.

### Warning: Using a lamp for more than 1000 hours is dangerous as the lamp could explode.

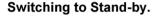

When the projector is running and you want to go to stand-by, press the stand-by key.

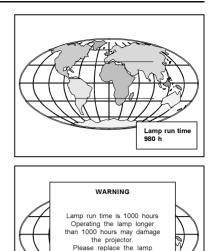

<ENTER> to continue

### Switching Off

To switch off:

- First press **STANDBY** key and let the projector cool down until the fans stop blowing, or at least 15 min.

- Switch off the projector with the power switch.

WARNING : When switching to standby, never restart the projector (hot restrike) within the first 3 minutes to avoid damage to the lamp.

### Input Connections.

The projector has three fixed and two modular input facilities. The modular input slots (slot 3 and 4) can be filled up with the following modules :

| Video, S-video input   | order no. : R9827900 |
|------------------------|----------------------|
| RGBS/RGsB analog input | order no. : R9827910 |
| RGB3S/RG3sBinput       | order no. : R9827920 |
| Component Video        | order no. : R9827930 |

The sequence of insertion has no importance. Duplicated inputs can be used.

Note : When using a RCVDS05 or VS05, the input configuration of the projector must be as follows:

- Slot 1 : not used
- Slot 2 : RGB and Component video input
- Slot 3 : Video input module
- Slot 4 : not used

When using a RCVDS05, it is recommended to use a 5-cable output module in the RCVDS. The outputs of this module has to be connected to slot 2 of the projector.

To switch the projector in the 5-cable mode see chapter 'Installation mode'.

### Input module insertion into the projector :

- Power down the projector and disconnect the power cord from the wall outlet.
- Remove the dummy plate covering the chosen input slot by turning out both screws.
- Slide the input module in the free slot. Insure the module is seated correctly in the guide grooves.
- Press on both handles of the input module until the module plug seats in the connector of the projector.
- Secure the input module by tightening both retaining screws.

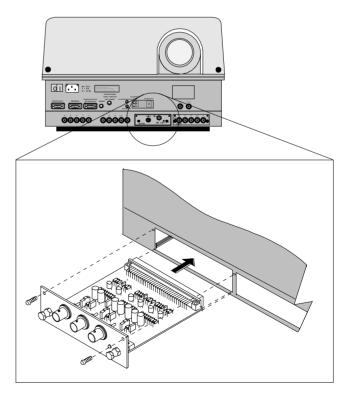

- Reconnect the power cord to the wall outlet and switch on the projector.

The new installed module can be selected with the digit buttons on the RCU or the local keypad.

### Fixed RGB analog input (slot 1)

Slot 1 has RGB analog input terminals (BNC) with separate Horizontal and Vertical sync (RGBHV) or with composite sync input (RGBS).

Always use an interface when a computer and local monitor have to be connected to the projector. BARCO makes a range of intertfaces :

| Universal analog interface.<br>Order number : R9826100.<br>RGB 120 MHz analog interface.<br>Order number : R9826570.<br>VGA interface<br>Order number 120V : R9828079.<br>Order number 230V : R9828070<br>MAC interface<br>Order number 120V : R9828059<br>Order number 230V : R9828050<br>MAGIK interface<br>Order number 120V : R9828129 |
|----------------------------------------------------------------------------------------------------|
| Order number 120V : R9828129                                                                                                    |
| Order number 230V : R9828120                                                                                                    |
| RGB analog input : 5 x BNC<br>Red : 0.7 Vpp ± 3 dB<br>Blue : 0.7 Vpp ± 3 dB<br>Green : 0.7 Vpp ± 3 dB                                                                                                    |

Vert. sync : 1 Vpp to 4 Vpp ± 3 dB Hor. sync / Composite sync : 1 Vpp to 4 Vpp ± 3 dB

All input signals are always 75 ohm terminated, even in the "not selected" mode.

Slot 1 selection :

Key in 1 on the RCU or the local keypad.

Sync selection on the 'Input slots' menu.

The horizontal sync input can be set as separate sync, as separate sync + video or as separate sync tri-level sync. To change this setting, press ADJUST or ENTER key to start up the Adjustment mode.

Push the control disc up or down to select *Installation* and press **ENTER**.

Use the control disc to select 'Input Slots' by pushing up or down and press **ENTER**. The internal system will scan the inputs and displays the result in the 'Input Slots' menu.

Push the control disc up or down to select the first slot. To change the sync priority for Sync separate, press **ENTER** key to toggle between CS or HS&VS and 3LSS or CV.

Possible indication :

RGB-SS [CS or HS&VS] = separate sync is composite sync or horizontal and vertical sync. RGB-SS [3LSS or CV] = separate sync is composite tri-level sync or composite video.

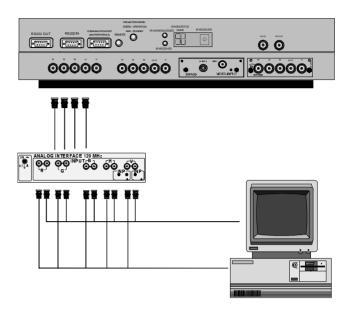

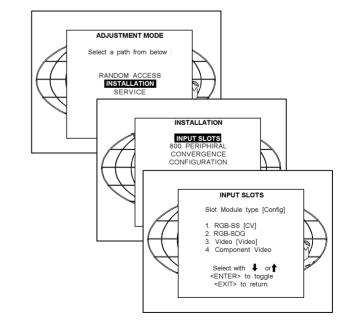

### Fixed 5-Input Slot (slot 2)

Slot 2 has 5 BNC input terminals.

The following signals can be connected to these BNC connectors :

| Connector name        | R   | G     | В   | Н | V |
|-----------------------|-----|-------|-----|---|---|
| Input signal          |     |       |     |   |   |
| RGBHV                 | R   | G     | В   | н | V |
| RGBS                  | R   | G     | В   | s | - |
| RGsB                  | R   | Gs    | В   | - | - |
| Composite Video       | -   | Video | -   | - | - |
| Super Video           | -   | Y     | -   | - | С |
| Component Video - SS  | R-Y | Y     | B-Y | S | - |
| Component Video - SOY | R-Y | Υs    | B-Y | - | - |

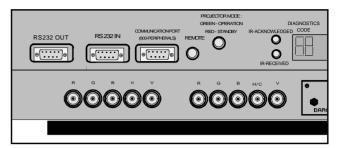

#### Slot 2 selection :

Key in 2 on the RCU or the local keypad.

Selection of the signal format on the 'Input slot' menu.

To change the signal format, press **ADJUST** or **ENTER** key to start up the Adjustment mode.

Push the control disc up or down to select *Installation* and press **ENTER**.

Use the control disc to select 'Input Slots' by pushing up or down and press **ENTER**. The internal system will scan the inputs and displays the result in the 'Input Slots' menu.

Push the control disc up or down to select the second slot. To change the input signal priority, press **ENTER** key to toggle.

Possible indication :

**RGB-SS [CS or HS&VS]** = RGB analog signals, separate sync is composite sync or horizontal and vertical sync.

**RGB-SS [3LSS or CV]** = RGB analog signals, separate sync is composite tri-level sync or composite video.

**RGB-SOG [SOG or 3LSOG]** = RGB analog signals, sync on green is composite sync or composite tri-level sync.

COMPONENT VIDEO - SS [SS or 3LSS] = separate sync is composite sync or composite tri-level sync.

**COMPONENT VIDEO - SOY [SOY or 3LSOY]** = component video with composite sync on Y or composite tri-level sync on Y.

VIDEO

S-VIDEO

When using an RCVDS 05 with a 5 cable output module, connect these 5 cables to this fixed 5-input slot (slot2) of the projector. All sources of the RCVDS can now be accepted by the projector.

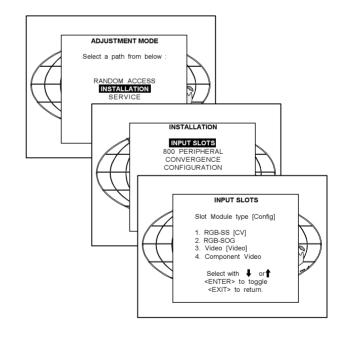

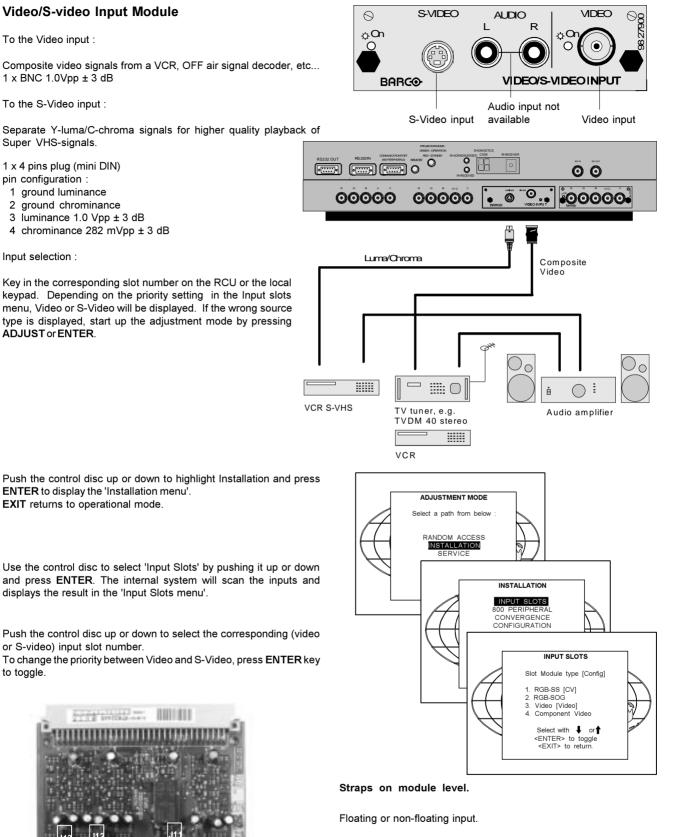

Video input : J11 : strap "yes" : non floating

S-Video input : J12 : strap "yes" : non floating strap "no" : floating J13 : strap "yes" : non floating strap "no" : floating

strap "no" : floating

Factory preset : strap on, input non floating.

Floating or non floating input

to toggle.

### **RGB** Analog Input Module.

RGB analog input terminals with separate Horizontal and Vertical sync inputs(RGB-HV), with Composite sync input(RGB-S) or with Sync signals on green(RGsB).

Always use an interface when a computer and local monitor have to be connected to the projector. See 'slot 1' for interfaces to be applied.

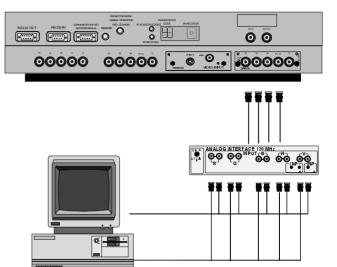

RGBS/RGsB analog : 5 x BNC Red : 0.7 Vpp ± 3 dB Blue : 0.7 Vpp ± 3 dB Green : 0.7 Vpp ± 3 dB 1 Vpp ± 3 dB if sync on green Vert. sync : 1 Vpp to 4 Vpp ± 3 dB Hor. sync / Composite sync : 1 Vpp to 4 Vpp ± 3 dB

All input signals are always 75 ohm terminated, even in the "not selected" mode.

#### RGB input selection :

Key in the corresponding slot number on the RCU or the local keypad.

#### Straps on module level :

Floating or non-floating input.

| Red :  | J3 : strap "yes" : non floating  | strap "no" : floating |
|--------|----------------------------------|-----------------------|
| Green  | :J4 : strap "yes" : non floating | strap "no" : floating |
| Blue : | J5 : strap "yes" : non floating  | strap "no" : floating |
| H/C:   | J6 : strap "yes" : non floating  | strap "no" : floating |
| V :    | J7 : strap "yes" : non floating  | strap "no" : floating |

Factory preset : strap "yes", non floating input

Sync selection : strap on module level.

J8 : see drawing

Factory preset : separate sync.

Sync selection on the Input Slots menu.

The horizontal sync input can be set as separate sync input or as separate sync + video input. To change this setting, press **ADJUST** or **ENTER** key to start up the Adjustment mode..

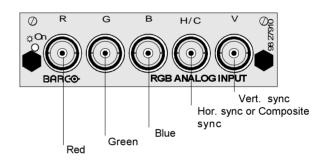

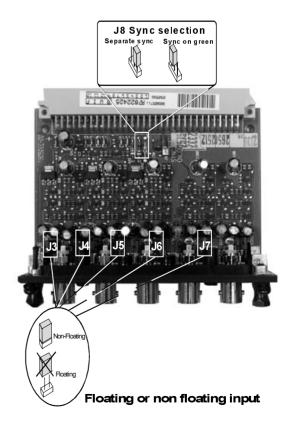

©00⊘ 57930

Push the control disc up or down to select *Installation* and press **ENTER**.

Use the control disc to select *Input Slots* by pushing up or down and press **ENTER**. The internal system will scan the inputs and displays the result in the *Input Slots* menu.

Push the control disc up or down to select the corresponding RGB input slot. To change the sync priority for Sync separate, press **ENTER** key to toggle between CV and CS or HS&VS.

Possible indication :

RGB-SS [CV] = separate sync is composite video signal on H/C input. RGB-SS [CS or HS&VS] = separate sync is composite sync or horizontal and vertical sync. RGB-SOG = sync on green.

Component Input Module.

Component video : 4 x BNC R-Y : 0.7 Vpp ± 3 dB B-Y : 0.7 Vpp ± 3 dB

Y: 0.7 Vpp ± 3 dB

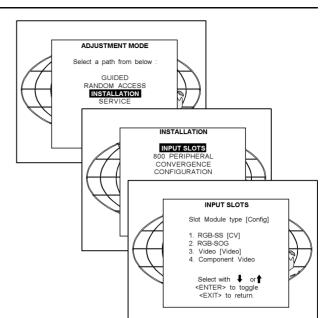

# BARCO COMPONENT VIDEO INPUT

All input signals are always 75 ohm terminated, even if the module is "not selected".

Connect your component signals (Y-luma, R-Y and B-Y), e.g. a

professional VCR to the Component input module.

1 Vpp  $\pm$  3 dB if Tri-level sync on green Composite sync : 1 Vpp to 4 Vpp  $\pm$  3 dB

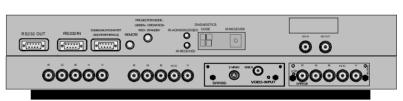

Red - luma

### **Component Input Selection :**

Key in the corresponding slot number on the RCU or the local keypad.

#### Indication on the input slot menu :

Component Video-SS = Component video with separate sync Component Video-SOY = Component video with sync on Y Component Video-3LSS = Component video with 3 level separate sync Component Video-3LSOY = Component video with 3 level sync on Y

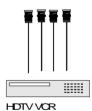

Straps on module level :

Floating or non-floating input.R-Y:J3 : strap "yes" : non floatingstrap "no" : floatingY:J4 : strap "yes" : non floatingstrap "no" : floatingB-Y:J5 : strap "yes" : non floatingstrap "no" : floatingS:J6 : strap "yes" : non floatingstrap "no" : floating

Factory preset : strap "yes", non floating input

Sync selection. J8 : strap "no" : separate sync strap "yes" : sync on Y.

J9 : strap "yes" : Tri-level sync strap "no" : normal sync.

Factory preset : separate sync and normal sync.

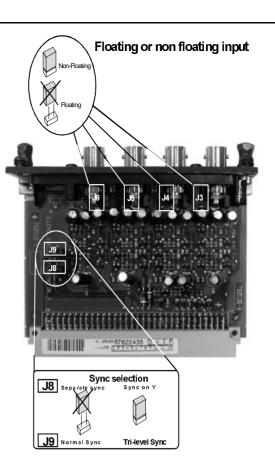

### RGB3S / RG3sB Input Module.

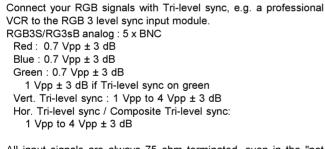

All input signals are always 75 ohm terminated, even in the "not selected" mode.

### Input Selection :

Key in the corresponding slot number on the RCU or the local keypad.

#### Indication on the Input Slot Menu :

RGB3L-SS = RGB with separate Tri level sync. RGB3L-SOG = RGB with Tri level sync on green.

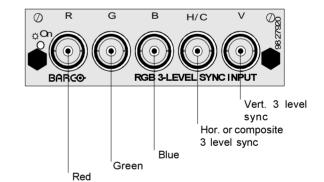

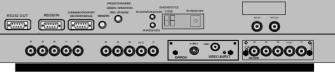

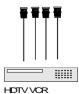

### Straps on Module Level :

 $Floating \mbox{ or non-floating input.} \\ Red: J3: strap "yes": non floating \\ Green: J4: strap "yes": non floating \\ Blue: J5: strap "yes": non floating \\ H/C: J6: strap "yes": non floating \\ V: J7: strap "yes": non floating \\ strap "no": floating \\ strap "no": floa$ 

Factory preset : strap "yes", non floating input

Sync selection.

J8 : separate sync or sync on green.

Factory preset : separate sync.

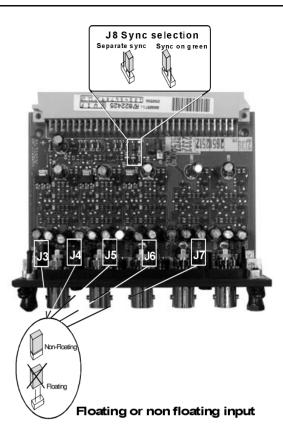

### Serial Digital Input (slot 5)

Full compatibility with digital Betacam, or other digital video sources.

This avoids the need for analog video processing anywhere in the video production chain and guarantees the ultimate image quality.

An active loop-through of the SDI input signal is provided for monitoring or for double and or triple stacking applications.

#### Connections :

One BNC input terminal and one active loop-through BNC output terminal.

The input is always 75 ohm terminated. The output inpedance of the SDI out is 75 ohm.

Input selection :

Key in 5 on the RCU or the local keypad.

Note : When a RCVDS05 is connected to the projector, the SDI input is available by keying in 85 on the RCU.

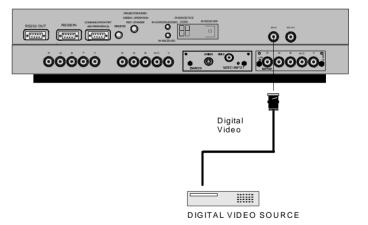

## Connecting a Computer, e.g. IBM PC (or compatible), Apple Macintosh to the RS 232 input of the projector.

The projector has a RS232 port that allows it to communicate with a computer.

Applications : remote control and data communications. a) remote control :

- easy adjustment of projector via IBM PC (or compatible) or MAC connection.
- allow storage of multiple projector configurations and set ups.
- wide range of control possibilities.
- address range from 0 to 255.

b) data communications :

- sending data to the projector or copying the data from the projector to a hard memory device.

### Set up of the Baud Rate for Communication with a Computer.

See 'Change Baudrate PC' in chapter 'Service mode'.

### Connecting a RCVDS 05 to the projector.

- Up to 20 inputs with the RCVDS 05 and 90 inputs when RCVDS's are linked via the expansion module.
- Serial communication with the projector.
- Remote control buttons on the RCVDS to control the projector (source selection and analog settings).
- The selected source number will be displayed on a 2 digit display and the selected input module will be indicated with a LED on the rear.

For more information about the use of : the RCVDS 05, consult the owner's manual, order number : R5975765.

### Connecting a VS05 to the projector

The VS05 can switch up to 5 Composite Video sources, 3 Super Video sources and 1 RGB analog or component video source to the projector. In addition, the audio signal proper to the source, can be switched to an audio amplifier. Order number : R9827890

For more information about the use of the VS05, consult the VS05 owner's manual, BARCO order number : R5975245.

### Connecting an IR Remote Receiver 800 to the projector.

This infrared receiver unit makes it possible to control the projector from another room.

There is a communication line cable between the IR receiver and the projector or the RCVDS. The control information from the RCU can now be sent to the IR Remote Receiver 800.

The IR Remote Receiver 800 displays the selected source on a 7-segment display.

Order number : R9827515.

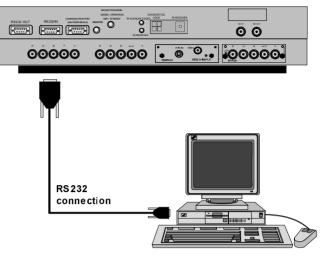

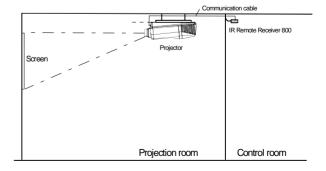

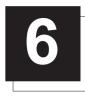

### CONTROLLING

The projector can be controlled with

- a. The RCU
- b. The hardwired RCU (cable is not included)
- c. The local keypad.

Controlling the projector with the RCU and the hardwired RCU is equal.

### How to Use the RCU?

a) Point the front of the RCU to the reflective screen surface.

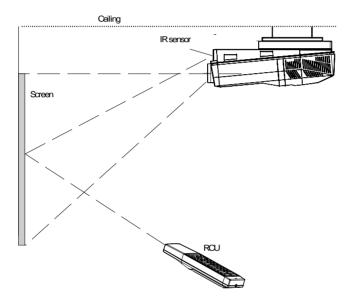

b) RCU used in a hardwired configuration.

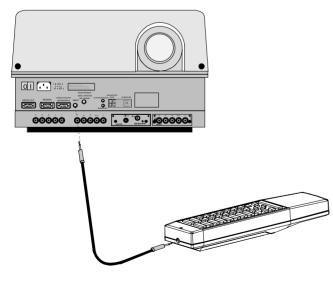

Plug one end of the remote cable in the connector on the bottom of the RCU and the second side in the connector in the front panel of the projector labelled 'REMOTE'.

c) Point the front of the RCU directly at one of the IR sensors of the projector.

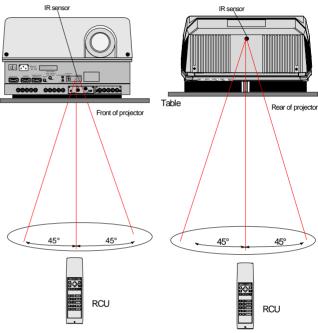

When using the wireless remote control, make sure you are within the effective operating distance (30m, 100ft in a straight line). The remote control unit will not function properly if strong light strikes the sensor window or if there are obstacles between the remote control unit and the projector IR sensor.

### **Projector Address**

### a. Software Set up of the Projector Address.

See 'Change projector address' in chapter 'Service mode'.

### b. How to Control the Projector or Projectors.

Every projector requires an individual address between 0 and 255 which can be set in the Service mode.

When the address is set, the projector can be controlled now :

- RCU for addresses between 0 and 9.
- Computer, e.g. IBM PC (or compatible), Apple MAC, etc. for addresses between 0 and 255.

Note : A projector will respond to a RCU set to an address of '0' regardless of what address is set in the projector itself.

### c. Using the RCU.

Before using the RCU, its is necessary to enter the projector address into the RCU (only when that address is between 0 and 9). The projector with the corresponding address will listen to that specific RCU.

When address 0, <zero> is programmed into the RCU, every projector, without exception will listen to the commands given by this RCU.

### How to Display a Projector Address?

Press the **ADDRESS** key (recessed key on the RCU) with a pencil. The projector's address will be displayed in a 'Text box'. This text box disappears after a few seconds. To continue using the RCU, it is necessary to enter the same address with the digit buttons (address between 0 and 9). For example : if the Address key displays projector address 003, then press "3" digit button on the RCU to set the RCU's address to match the projector's address. Do not press digit 003. This will address the remote to '0' and control all the projectors in the room.

### How to Program an Address into the RCU?

Press the **ADDRESS** key (recessed key on the RCU) with a pencil and enter the address with the digit buttons. That address can be any digit between 0 and 9.

### **Picture Controls with Direct Access.**

When an image control is pressed, a text box with a bar scale, icon and function name of the control, e.g. 'brightness...' appears on the screen (only if text is ON). See example screen. The length of the bar scale and the value of the numeric indication indicate the current memorized setting for this source. The bar scale changes as the control disc on the RCU is pressed or the + or - buttons on the local keypad.

### Brightness Control

A correct 'brightness' setting is important for good image reproduction. Use the + button for a higher brightness. Use the - button for a lower brightness.

### **Contrast Control**

A correct 'contrast' setting is important for good image reproduction. Adjust the contrast to the level you prefer, according to room lighting conditions. Use the + button for a higher contrast. Use the - button for lower contrast.

### **Color Saturation**

Color saturation is only active for Video, S-Video and Component Video. Adjust the color intensity of the picture. Use the + button for richer colors. Use the - button for lighter colors.

### **Tint Control**

Tint is only active for Video and S-Video when using the NTSC 4.43 or NTSC 3.58 system. Use the + button Use the - button

#### Sharpness Control.

Use the + button for a sharper picture. Use the - button for a softer picture.

### Phase Control

Use the control + and - button to adjust the phase of the displayed image to climate pixel jitter on computer generated images. Note : this contol has no effect on Video images.

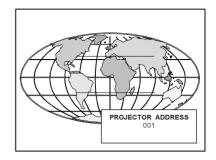

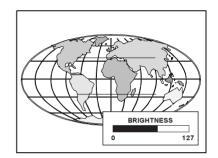

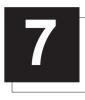

### START UP OF THE ADJUSTMENT MODE

### **Adjustment Mode**

All source parameters, picture tuning and geometry are made while in the 'Adjustment Mode' . Press the **ADJUST** or **ENTER** key to enter the 'Adjustment mode'.

You are now in the 'Adjustment Mode'. The control disk (RCU) or '+ or '-' keys (local keypad) are used to make menu selections and also for adjustments. The ENTER and EXIT keys are used to move forward and backward through the menu structure. The ADJUST key can be used to terminate the adjustment mode while any path selection menu is displayed.

There are 3 possible paths to follow once in the Adjustment Mode. They are :

**Installation** - Installation should be selected if a new input module is installed or a new source is connected to an existing input module. Also when the projector is relocated in a new configuration.

|                                 | ADJUSTMENT MODE                                                                     |  |
|---------------------------------|-------------------------------------------------------------------------------------|--|
|                                 | Select a path from below :                                                          |  |
| $\left( \left( \right) \right)$ | RANDOM ACCESS<br>INSTALLATION<br>SERVICE                                            |  |
|                                 | Source 01<br>Select with ↓ or↑<br>then <enter><br/><exit> to return.</exit></enter> |  |

Random Access - Random Access should be selected to set up a new source.

Service - Service should be selected if the user intends to change general settings such as password, language, address, etc.or some service actions as reset lamp run time, panel adjustments, etc. or get set-up information.

Some items in the Adjustment mode are password protected. While selecting such an item, the projector asks to enter your password (Password protection is only available when the password strap on the controller module is ON, see 'Change password' in chapter 10 : 'Service mode'.

Your password contains 4 digits.

Enter the digits with the numeric keys. Example : 2 3 1 9

The first digit position is highlighted. Enter with the numeric keys. The highlighted square jumps to the next position. Continue until all 4 digits are filled in.

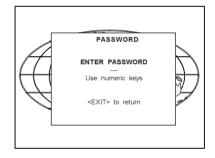

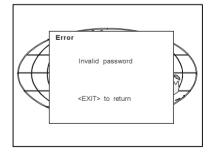

When your password is correct, you gain access to the selected item. When your password is wrong. The error message "Invalid password" is displayed on the screen. Press **EXIT** to continue and to return to the Service menu.

Factory programmed password : 0 0 0 0

Once the password is correctly entered, all other password protected items are accessible without re-entering your password.

When re-entering the Adjustment mode, it will be nessary to enter your password again when selecting a password protected item.

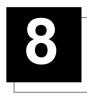

### **RANDOM ACCESS ADJUSTMENT MODE**

### Starting up the Random Access Adjustment Mode

Push the control disc up or down to highlight 'Random Access' and then press ENTER.

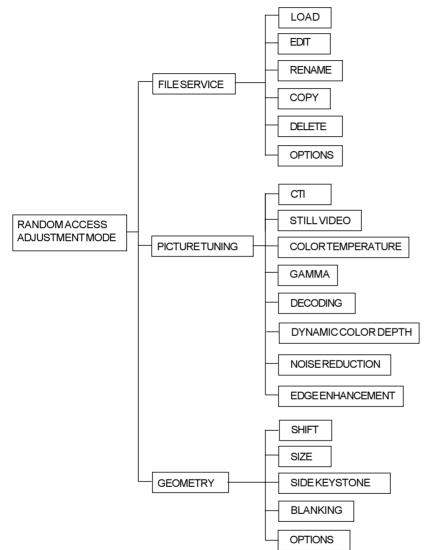

### ADJUSTMENT MODE Select a path from below : RANDOM ACCESS INSTALLATION SERVICE Source 01 Select with $\oint$ or then <ENTER> <EXIT> to return.

### **File Service**

Before using a new source, a correct file has to be installed. The projector's memory contains a list of files corresponding to the most used sources. When the new source corresponds with one of these files, the file can be loaded and saved for future use. When there is a little difference, the file can also be loaded and then edited until the source specs are reached.

File annotation :

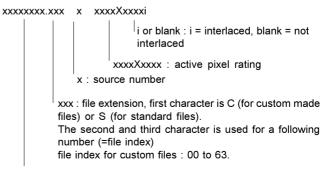

xxxxxxxx : base name, 8 characters.

Highlight *File Service* by pushing the control disc up or down and press **ENTER** to select. The File service menu will be displayed.

ENTER displays the File Service menu; EXIT returns to the Path selection menu. ADJUST returns to operational mode.

The following file manupulations are possible :

- Load : installation of a file for a new source.
- Edit : editing a loaded file to the source specs.
- Rename : renaming a file.
- Copy : copying a file to a new file.
- Delete : deleting an existing file.
- Options : way of sorting the files.

### Load File

Push the control disc up or down to select LOAD and press  $\ensuremath{\mathsf{ENTER}}$  to display the Load menu.

The Load menu displays the corresponding files depending on the installed filter.

This filter can be "Fit" or "All". To change the filter, push the control disc to the right to select "filter list" (filter list will be hightlighted) and press **ENTER** to toggle the annotation between brackets.

"All" : all files that can be loaded will be displayed.

"Fit" : only the best fitting files will be displayed (with a distinction of  $\pm$  2 lines and line duration distinction of  $\pm$  300 ns, if nothing is found within this small area, the projector continues searching until it finds something.)

Push the control disc up or down to select the best fitting file and press **ENTER** to select.

When scrolling through the files, the image will be adapted according to the settings of the selected file (on line adaptation). When the best fitting image is displayed, press **ENTER** to select this file. A confirm Load file menu will be displayed with the newly created file and the one on which the new file is based on.

Press ENTER to confirm your new creations or EXIT to return to the load file menu.

If the displayed image is not correct, go to the Edit menu, select the active file and change the File settings.

During a load file, the actual active file is displayed next to the indication 'Active file'.

### **Edit File**

The Edit file menu makes it possible to change the settings of the file according to the real settings of the connected source. Consult the source specification before entering the data.

To start up the EDIT menu, push the control disc up or down to select EDIT in the FILE menu and press **ENTER**.

Select the file which must be edited (mostly the active file) and press  $\ensuremath{\textbf{ENTER}}$ 

The Edit file adaptation menu will be displayed.

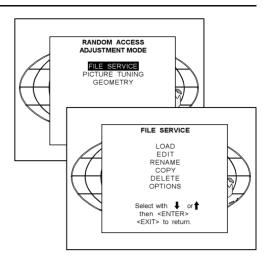

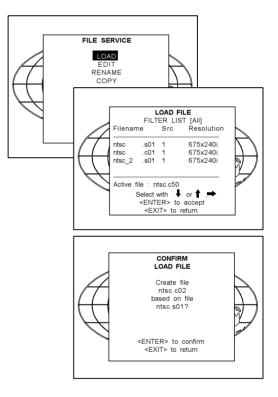

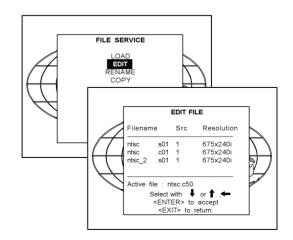

### Random Access Adjustment Mode

The file name will be displayed in the upper right corner.

- The following items can be adjusted :
- Total quantity horizontal pixels
- Active quantity horizontal pixels
- Horizontal start in pixels

Horizontal period in  $\mu$ s (is automatically adapted during the installation of a file with LOAD)

Total vertical lines (is automatically adapted during the installation

- of a file with LOAD)
- Active vertical lines
- Vertical start in lines

Interlaced : toggle on/off (is automatically set to its correct position during the installation of a file with LOAD)

All settings can individually be changed. Push the control disc up or down to select an item. The color of the selected item will change and follow one of the three methods to change the value.

a. press **ENTER** to activate the digits and enter directly with the numeric keys on the RCU or local keypad the new value or

b. press **ENTER** to activate the digits. Push the control disc to the right or to the left to select the changing digit. Push the control disc up or down to scroll to desired digit. When finished press **ENTER** to confirm.

c. counting up or down by pushing the control disc to the right or to the left.

How to find the correct values for the displayed item? During the installation of a file with LOAD, the horizontal period, the total number of vertical lines and the interlaced mode are automatically measured and filled in in the menu table. These values will be available when starting up the EDIT procedure of an active file.

(Caution : Do not adjust these settings on an active file, they are used to identify the input source file.)

If the value for *"Horizontal Total Pixels"* is wrong, sampling mistakes (small vertical bars in the projected image) will be seen in the image. Select "Total" and adjust the pixel quantity. Adjust for zero bars (hint: if the number of bars increase, adjust in the other direction).

The "Active Pixels" : determine the width of the window on the screen. This value is normally given in the source specifications. If not, adjust until full image is displayed (no missing pixels).

"Horizontal Start" : number of pixels between the beginning of the input signal and the start of the video information in the signal.

"Horizontal Period" : already filled in with the correct value when active file. (see caution above).

The "Vertical Total Lines" are already filled when an active file is selected to be edited (see caution above).

The "Active Lines": number of horizontal lines determining the height of the projected image. This value is normally given in the specification of the source. If not, adjust until full image height is displayed (no missing lines)

*Vertical start* : number of lines between the start of the input signal and start of the image on the screen.

*Interlaced [On] or [Off]*: this selection is automatically filled when active file has to be edited. If the image is wrong due to mismeasurement, use the ENTER key to toggle between [On] and [Off]. (for interlaced images, 1 frame contains 2 fields).

#### Read AMDS

AMDS = automatic mode detection & synchronisation

During the installation of a file with LOAD, the system automatically measured the horizontal period, the total vertical lines and the interlaced mode.

When selecting Read AMDS, the system remeasures the above indicated items.

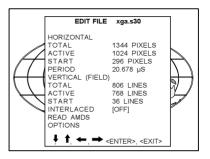

### Options

*Source Number* : The source number of a non-active source can be changed to any other source number. This makes it possible to create a file for future source numbers.

*Clamp Position* : Clamping determines the black level of the signal. The clamp pulse can be related to the leading or the trailing edge of the sync pulse. Use the **ENTER** key to toggle between [leading] and [trailing].

*Clamp Delay*: The time between the leading edge of the clamp pulse and the locked edge of the sync pulse.

Can be any value between 0 and 127. Change the value by pushing the control disc to the left or to the right.

Clamp Width : The width of the clamp pulse

Can be any value between 0 and 127. Change the value by pushing the control disc to the left or to the right.

### Field Polarity : Default [auto]

[auto] = autodetection of the field polarity.

The field polarity function is used for interlaced images. Both rasters of the image could be shifted in a wrong way (double lines are visilble in the image). This can be corrected by forcing the field polarity to [neg] or [pos].

Use the ENTER key to toggle between [auto], [pos] and [neg].

#### Field Select : Default [both]

The field select is only used for interlaced images. One frame of an interlaced image contains two fields, an even and an odd field. The choice exists to project [both] fields on the screen or only the [even] or [odd] field. This can be useful for 3D projection.

Use the ENTER key to toggle between [both], [even] and [odd].

*Vertical Refresh [sync/async]* : The way of updating the image information on the LCD panels.

\* For sources with a vertical frequency up to 60 Hz : the vertical refresh rate is the same as the vertical frequency of the incoming source. This is a necessity to project moving images without 'motion artifacts'. For stationary images with a vertical frequency up to 60 Hz it is still possible to use asynchronous refresh. When loading Pal, Secam, NTSC-files the synchronous mode is default, for all other sources below 60 Hz asynchronous mode is default.

\* For sources with a vertical frequency higher that 60 Hz : the vertical refresh is different than the vertical frequency of the incoming source. Synchronous refresh cannot be used.

### Vertical Sync Polarity : [leading] or [trailing]

The vertical refresh can be synchronised with the leading sync edge or trailing sync edge. Default on [leading].

Toggling to [trailing] is only necessary for special applications where the trailing edge of the sync signal has to be taken as a reference. Use the **ENTER** key to toggle between [leading] or [trailing]

Press EXIT to leave the Edit File Option menu.

A 'Confirm Edit File' menu will be displayed.

 ${\sf Press}\,{\sf ENTER}$  to confirm and to save the new settings or  ${\sf EXIT}$  to return without saving the new entered settings.

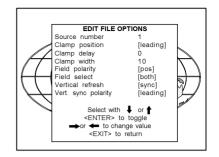

Example for damp position [trailing]

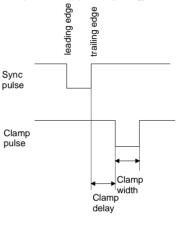

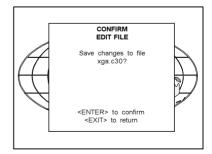

### Rename

To change the name of a selected file.

Use the control disc to select RENAME and press ENTER. The Rename selection menu will be displayed.

Use the control disc to select a file name and press ENTER to select.

The Rename menu will be displayed with the selected file name already filled in, leave in the 'From file name :' area and in the 'To file name :' area.

The first character is highlighted. Push the control disc to the right or to the left to select the desired character. Change that character by pushing the control disc up or down. Numeric characters can be entered directly with numeric keys on the RCU.

Press ENTER to confirm. The renamed file is entered in the list of files. Press EXIT to return to the Rename menu selection. No changes are made.

### Сору

To copy a selected file into a new file.

Use the control disc to select COPY and press **ENTER**. The Copy selection menu will be displayed.

Use the control disc to select a file name and press ENTER to select.

The Copy menu will be displayed with the selected file name already filled in, in the 'From file name :' area and in the 'To file name :' area.

The first character is highlighted. Push the control disc to the right or to the left to select the desired character. Change that character by pushing the control disc up or down. Numeric characters can be entered directly with numeric keys on the RCU.

Press **ENTER** to confirm. The copied file is entered in the list of files. Press **EXIT** to return to the Copy selection menu. No copies are made.

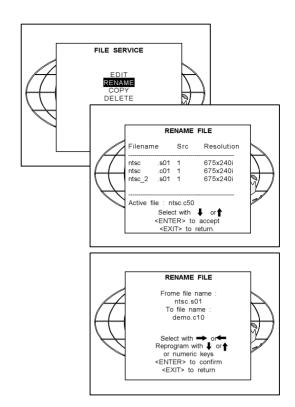

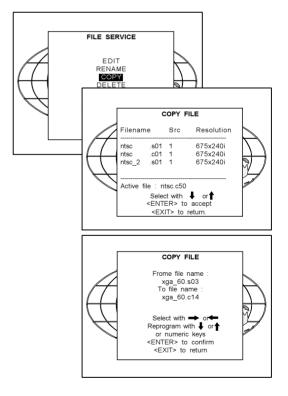

### Delete

To delete a selected file out of the list of files. Use the control disc to select DELETE and press **ENTER**. The delete selection menu will be displayed.

Push the control disc up or down to select a file and press **ENTER**. If [All] is selected, your password has to be entered before all files will be deleted.

A confirmation menu "Delete file 'file name'?" is displayed. When you want to delete the file, press **ENTER**. If you do not want to delete the file, press **EXIT**.

Note : the active file cannot be deleted.

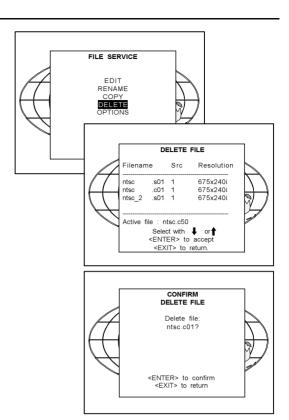

### **File Options**

Use the control disc to select OPTIONS and press **ENTER**. The option selection menu will be displayed.

Press ENTER to toggle between [name] and [index] [name] : The files in the file list will be sorted on the file name. [index] : The files in the file list will be sorted on the file extension.

### EDIT RENAME COPY DELETE DITIONS FILE OPTIONS FILE SORT [NAME] Select with $\phi$ or $\phi$ then <ENTER> <EXIT> to return.

FILE SERVICE

### **Picture Tuning**

Highlight Picture Tuning by pushing the control disc up or down and press  $\ensuremath{\mathsf{ENTER}}$  to select.

The Picture Tuning menu will be displayed.

- The next items are available :
  - CTI ON/OFF
  - still video
  - color temperature
  - gamma
  - decoding EBU/IRE
  - dynamic color depth
  - noise reduction
  - edge enhancement

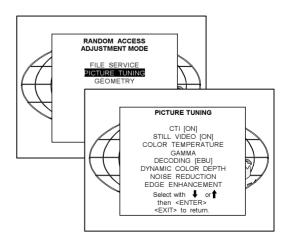

### Random Access Adjustment Mode

### CTI ON/OFF

CTI : Color Transient Improvement. To improve the transition from one color to another.

Highlight CTI by pushing the control disc up or down and press **ENTER** to toggle between ON and OFF.

This function applies to PAL and NTSC video or S-video inputs only.

### Still Video

This function totally eliminates interlace jitter for stationary and moving interlaced images. It also increases vertcal resolution for interlaced video sources.

Highlight Still Video by pushing the control disc up or down and press ENTER to toggle between ON and OFF.

Still Video ON : for jitter free still and moving image Still Video OFF : for CRT-like image display with increased motion sharpness.

The default is 'Still Video' ON for all interlaced video sources.

### **Color Temperature**

Highlight Color Temperature by pushing the control disc up or down and press **ENTER** to select the color balance selection menu.

The next choices are possible :

- Projector white
- Broadcast 3200 K
- Film 5400 K
- Video 6500 K
- Computer 9300 K
- Custom balance.

Push the control disc up or down to select a fixed color temperature or custom balance.

Projector white will provide maximum projector light output. The calibrated 'Broadcast', 'Film', 'Video' and 'Computer' presets will provide optimum color tracking.

Custom balance allows the user to set his own prefered color temperature.

When Custom Balance is selected, the Custom Color Balance menu will be displayed.

Highlight Custom White Balance and press ENTER to select. Push the control disc up or down to adjust red and push the control disc to the right or to the left to adjust blue (range 0 to 2.5) in

comparison with the green color (value 1).

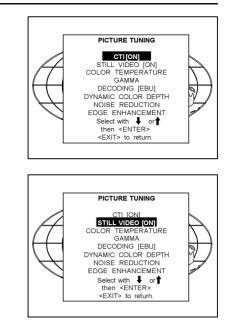

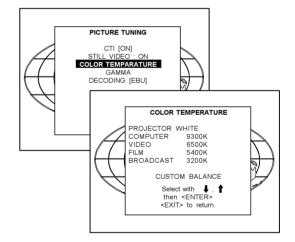

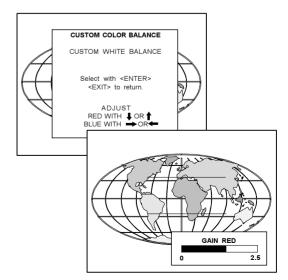

MIN

AUTO

MAX

### Random Access Adjustment Mode

### Gamma

With the gamma correction adjustment, it is possible to accurately set the gamma of the projector image.

To change the gamma value, highlight Gamma by pushing the control disc up or down and press ENTER.

### **Decoding EBU/IRE**

Only for NTSC signals.

The possibility is offered to decode the NTSC video signals via the default American IRE standard or via the European EBU standard. Decoding a NTSC signal using the European EBU standard may result in a greenish tint.

Highlight Decoding by pushing the control disc up or down and press ENTER to select.

### **Dynamic Color Depth**

Increases color contrast for all video and data sources. Highlight Dynamic color depth by pushing the control disc up or down and press ENTER to select.

OFF : default position

MIN : half of the effect of MED.

MED : maximum color contrast without change in color tint or loss of

detail.

MAX : maximum color contrast.

### PICTURE TUNING CTI [ON] STILL VIDEO [ON] COLOR TEMPERATURE GAMMA DECODING [EBU] NAMIC COLOR DEPT GE ENHAN NOISE REDUCTION

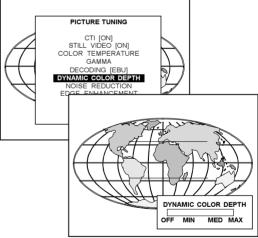

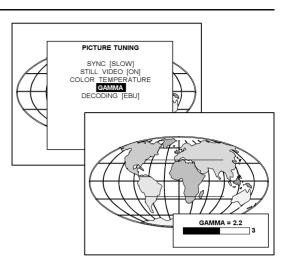

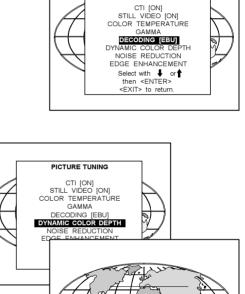

PICTURE TUNING

### **Noise Reduction**

Reduces noise and pixel jitter in all video and data sources.

Highlight Noise reduction by pushing the control disc up or down and press ENTER to select.

OFF : off MIN : removes system noise. Auto : noise reduction without motion blur.

MAX : maximum noise reduction (may cause motion blur).

# **Edge Enhancement**

Increases edge sharpness on all video and data sources. Highlight Edge enhancement by pushing the control disc up or down and press **ENTER** to select.

OFF : off MIN : half normal setting MED : normal setting MAX : 1.5 times normal setting

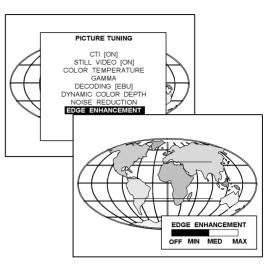

### Geometry

Highlight Geometry by pushing the control disc up or down and press **ENTER** to select the geometry selection menu.

- The following adjustment are possible :
  - horizontal and vertical image shift.
  - horizontal and vertical image size
  - side keystone (only necessary if the projector is mounted at
  - a non standard projection angle).
  - blanking
  - options

The following ways are possible to adjust a geometry function :

- using the control disc to adjust or

- entering the value with the digit keys. Therefore, press **ENTER** to select the indicated value and enter the desired value with the digit keys. Press **ENTER** to confirm the entered value.

### Shift

Highlight Shift by pushing the control disc up or down and press  $\ensuremath{\mathsf{ENTER}}$ 

The image can be shifted in a horizontal or vertical direction. Push the control disc up or down to shift the image in a vertical direction. Push the control disc to the right or to the left to shift the image in a horizontal direction. The default value for the shift is 0.

Shifting in a vertical direction : when the shift value is positive, the image is shifted upwards, when the value is negative, the image is shifted downwards.

Shifting in a horizontal direction : when the shift value is positive, the image is shifted to the right, when the value is negative, the image is shifted to the left.

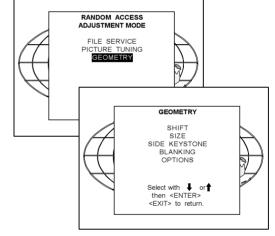

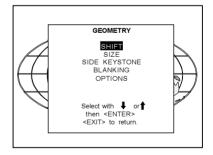

#### Size

Highlight Size by pushing the control disc up or down and press **ENTER** to select.

The size can be adjusted in a vertical or horizontal way. When adjusting the vertical size,

The upper side of the image is fixed (table and ceiling mounted configurations) and only the lower side can be moved to its exact position.

When adjusting the horizontal size, the left side of the image is fixed and only the right side can be moved to its exact position.

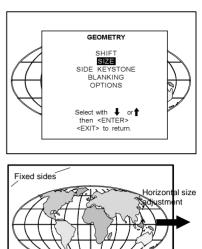

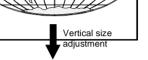

Example for table mount configuration

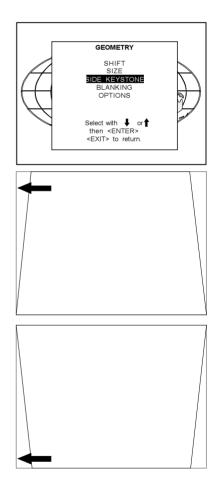

# Side Keystone

Highlight Side Keystone by pushing the control disc up or down and press ENTER to select.

The side keystone adjustment is used to align the image if the projector is mounted at a non-standard projection angle.

Push the control disc to the right or to the left to adjust the keystone of the image.

When the upper part of the image is wider than the lower part of the image, push the control disc to the left. The number indication below the bar scale will be negative.

When the upper part of the image is smaller than the lower part of the image, push the control disc to the right. The number indication below the bar scale will be positive.

#### Blanking

Highlight Blanking by pushing the control disc up or down and press ENTER to select.

Blanking adjustments affect only the edges of the projected image and are used to frame the projected image on to the screen and to hide or black out unwanted information (or noise). A '0' on the bar scale indicates no blanking.

The following blanking corrections are possible :

- top blanking
- bottom blanking
- left blanking
- right blanking
- Top blanking Right blanking Left blanking Bottom blanking BLANKING тор BOTTOM I FFT

RIGHT

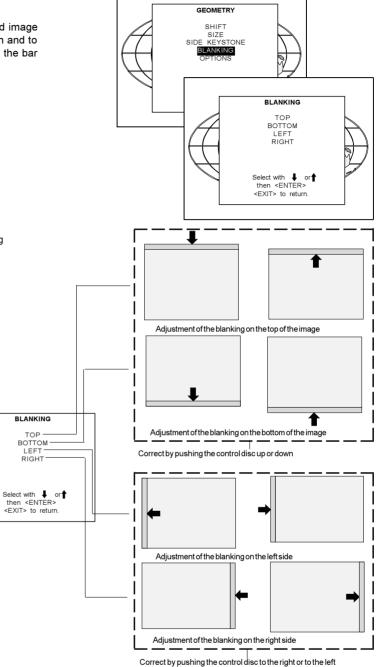

Options

Highlight Options by pushing the control disc up or down and press ENTER. The Geometry Options menu will be displayed.

The next question will be asked by the projector : 'Use the same side keystone correction for all files ? [YES] or [NO]. [YES]: the same keystone correction will be used for all installed files. [NO] : the keystone has to be adjusted file per file.

Push the ENTER key to toggle between [YES] or [NO]. Press EXIT to return to the Geometry menu.

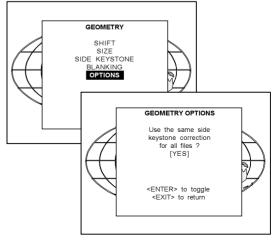

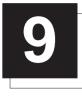

# **INSTALLATION MODE**

# Starting up the Installation Mode

Push the control disc up or down to highlight Installation and then press ENTER.

ENTER continues to the Installation mode selection menu. EXIT returns to operational mode.

The following item can be selected in the Installation mode :

Input slots : to set up the input priority.

800 Peripheral : to select the type of output module used in the RCVDS05

Convergence : to align the red, green and blue image.

Configuration : to set up the projector position.

OSD color : to change the color of the highlighted item.

No Signal : to display a black or blue screen when no source is connected to the projector. Internal Patterns

# Input Slots

Highlight Input Slots by pushing the control disc up or down and press ENTER.

The internal system will scan the input slots and displays the result in the Input Slots menu.

| Source           | indication                                                                                                    |
|------------------|----------------------------------------------------------------------------------------------------|
| Video or S-Video | Video[Video]<br>Video[S-Video]                                                                                                    |
| RGB analog       | RGB-SS[CV] : separate sync is composite video<br>signal on H/C input<br>RGB-SS[CS or HS&VS] : separate sync is<br>composite sync or horizontal and vertical<br>sync<br>RGB-SOG : sync on green                                                                               |
| Component video  | Component Video - SS : component video<br>with separate sync<br>Component Video - SOY : component video<br>with sync on Y<br>Component Video - 3LSS : component video<br>with 3 level separate sync.<br>Component Video - 3LSOY : component<br>video with 3 level sync on Y. |
| RGB analog with  |                                                                                                    |

tri-level sync

RGB3L-SS : RGB with separate Tri level sync RGB3L-SOG : RGB with Tri level sync on green

For slot 1 and slot 2, see chapter 'Connections'

If a RCVDS (switched on) or VS05 is connected to the projector, it will be also indicated on the menu by adding +800 peripheral. If no 800 peripheral indication is made on the menu, there are still two possibilities :

- no RCVDS or VS05 connected or

- RCVDS is switched off.

When a 800 peripheral is connected to the projector, the input slots are not accessible with the control disc to toggle their function.

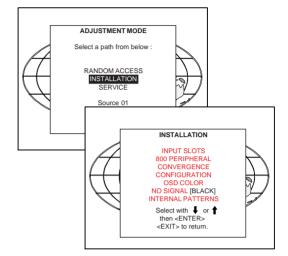

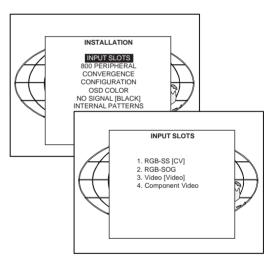

### 800 Peripheral

When a RCVDS05 is connected to the projector, the type of output module of this RCVDS05 has to be defined in the 800 peripheral menu.

The type of output module can be :

- standard output module or
- 5 cable output module.

To define the output module, highlight "800 Peripheral" by pushing the control disc up or down and press **ENTER** to display the 800 peripheral menu.

Use the ENTER key to toggle between [standard] and [5 cable].

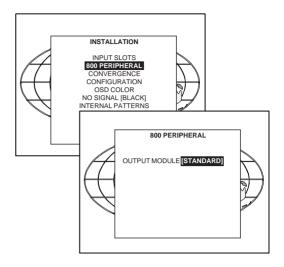

#### Convergence

Highlight "Convergence" by pushing the control disc up or down and press **ENTER** to display the convergence selection menu.

Every LCD panel has 6 motorized adjustments. These motorized adjustments can be adjusted with your RCU in your hand, while you are standing next to the screen. By changing the position of these servo motors, you change the relative position of the panels and converge the image.

Always start with the adjustment of the green panel. When the green image is correctly focused, it will later on be used as the reference image to converge the red and blue image.

The following alignments have to be done :

You have to adjust the green panel until the indicated lines on the screen are focused (sharp lines). Continue with the blue panel and adjust until the blue lines coincide with the green lines. Than continue with the red panel until the red lines coincide with the green lines.

If there is a total misalignment of the convergence or when the panels are replaced, start with green to midposition and continue then with the normal alignment of Green, Blue on green and Red on green.

#### How to Adjust

The possible adjustments are shown on the screen with a drawing which indicates the effect of the adjustment and a digit for 1 to 7. Adjustment 7 combines automatically adjustment 1, 2 and 3 in order to enlarge or reduce the complete image (see drawing)

To activate an adjustment :

- press the corresponding digit on the RCU. The digit on the screen will be highlighted and
- adjust with the control disc.

### Troubleshooting

For certain combinations of alignments 4, 5 and the horizontal alignment 6, it is possible that one of the alignments no longer adjusts or does not perform as expected. For example it the horizontal alignment 6 is in a extreme position it is possible that alignment 4 or 5 no longer functions or performs a vertical shift in stead of a rotation. The solution is to put all three above alignments in midpositon. If it is impossible to obtain the correct position, your projector is not correctly positioned (see chapter Installation Guidelines).

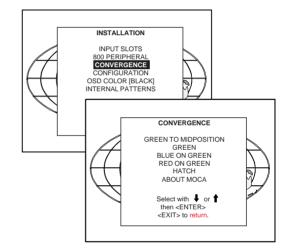

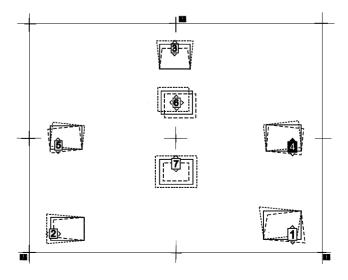

### Green to Midposition

Only in case all panels have been removed and replaced by others or when the convergence is totally misaligned. For normal convergence adjustment, this step can be skipped.

To set Green in Midposition, highlight 'Green to midposition' by pushing the control disc up or down and press ENTER to select.

A warning will be displayed :

"Are you sure to set the green motorized convergence adjustment to midposition? This adjustment cannot be undone afterwards !".

If you are sure, press  $\ensuremath{\mathsf{ENTER}}$  to continue, otherwise press  $\ensuremath{\mathsf{EDIT}}$  to cancel.

Remark : While 'Green to midposition' is in progress, a clicking sound may be heard, caused by the end of adjustment motor protection.

# Green Focusing

- 1 Highlight 'Green' by pushing the Control disc up or down and press ENTER
- 2 Adjust the projection lens until optimal focus on position 3 is obtained. hint : use the focusing marker lines next to the digit.

nint . use the focusing marker lines next to the d

- 3 Adjust position 1 for optimal focus.
- 4 Adjust position 2 for optimal focus.
- 5 Adjust position 3 for optimal focus.
- 6 Repeat step 3, 4 and 5 one time as these three alignments influence each other slightly.

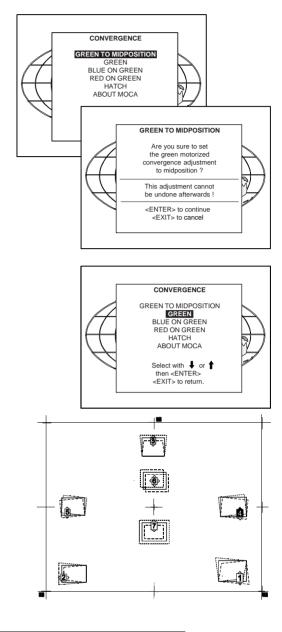

#### Blue on Green convergence

- Highlight 'Blue on Green' by pushing the Control disc up or down and press ENTER to display the Blue on green test pattern. The drawings and digits will be displayed in blue.
- 2 Adjust position 1, 2 and 3 to obtain an optimal focus for these lines.
- 3 Due to interaction, it will be necessary to repeat step 2.
- 4 Adjust position 4 and 5 for optimal convergence of the lines in 4 and 5.
- 5 Adjust position 6 for optimal convergence of the vertical lines in 6.
- 6 Check if all lines are correctly converged.

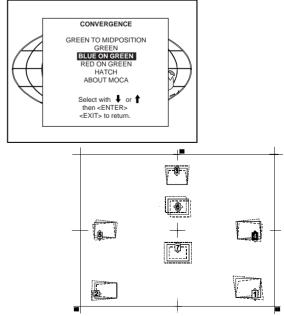

# Installation Mode

#### Red on Green convergence

- 1 Highlight 'Red on Green' by pushing the Control disc up or down and press ENTER to display the Red on green test pattern. The drawings and digit will be displayed in red.
- 2 Adjust position 1, 2 and 3 to obtain an optimal focus for these lines.
- 3 Due to interaction, it will be necessary to repeat step 2.
- 4 Adjust position 4 and 5 for optimal convergence of the lines in 4 and 5.
- 5 Adjust position 6 for optimal convergence of the vertical lines in 6.
- 6 Check if all lines are correctly converged.

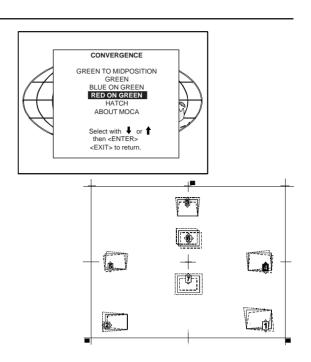

#### Hatch

To check the result of the convergence adjustment, higlight Hatch and press ENTER. A hatch pattern will be displayed on the screen.

> ENTER : inverts the pattern EXIT : returns to the installation menu. ADJUST : exits the adjustment mode.

All lines must be displayed in white, if not so repeat the convergence adjustment procedure.

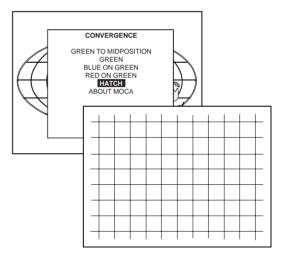

# About MOCA

This item gives information about the software version of the MOCA unit.

Highlight 'About MOCA' by pushing the control disc up or down and press ENTER to select.

Software version of the MOCA unit is indicated on the menu.

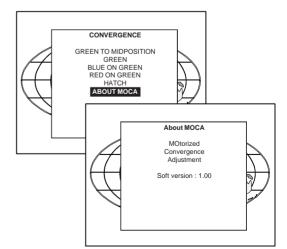

# Configuration

Highlight "Configuration" by pushing the control disc up or down and press **ENTER** to select.

For more information, see Projector configuration in chapter 4 : 'Installation Set Up'.

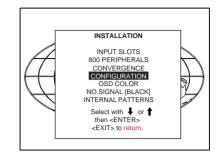

# **OSD color (On-Screen Display)**

The highlighted items on the menus can be displayed in red, green or yellow.

To change this color setting, highlight "OSD Color" by pushing the control disc up or down and press **ENTER** to display the OSD Color menu.

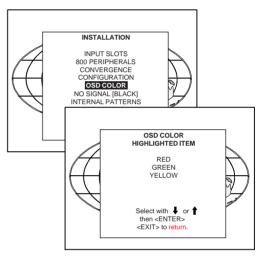

INSTALLATION

INPUT SLOTS

INPUT SLOTS 800 PERIPHERALS CONVERGENCE CONFIGURATION OSD COLOR NO SIGNAL [BLACK] INTERNAL PATTERNS

Select with ↓ or ↑ then <ENTER> <EXIT> to return.

# No Signal [BLACK]/[BLUE]

To change the fullscreen color when no signal is active. [BLACK] : a black screen will be projected. [BLUE] : a blue screen will be projected.

Highlight "No Signal" by pushing the control disc up or down and press **ENTER** to toggle between [BLACK] or [BLUE].

# **Internal Patterns**

The projector is equipped with different internal patterns which can be used for measurment purposes.

Highlight "Internal Patterns" by pushing the control disc up or down and press **ENTER** to display the Internal Pattern selection menu. The following test patterns are available :

- Outline
- Color Bars
- Multiburst
- Checker Board
- Purity
- Page Char (one page with the same character)
- Alpha-numeric characters

Each pattern (except Purity) can be inverted by pressing **ENTER**. For Page Char, the next or previous character can be selected by pushing the control disc up or down. To return to the normal pattern, press **EXIT**.

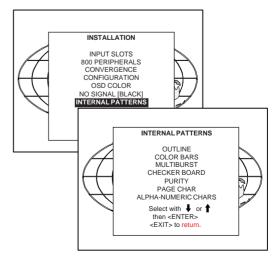

\_\_\_\_

**10** SERVICE MODE

# Starting up the Service Mode

SERVICE

IDENTIFICATION CHANGE PASSWORD CHANGE LANGUAGE CHANGE PROJ. ADDRESS CHANGE BAUDRATE PC RESET LAMP RUNTIME

LAMP RUNTINE HISTORY LAMP DRIVE MODE MORE...

> Select with ↓ or ↑ then <ENTER> <EXIT> to return.

> > SERVICE

BARCO LOGO PANEL ADJUSTMENTS PRESET INPUT BALANCE

12C DIAGNOSIS

MORE.

Select with ↓ or ↑ then <ENTER> <EXIT> to return.

Push the control disc up or down to highlight Service and then press **ENTER**.

Some items in the Service mode are password protected (when the password function is active). Enter your password to continue. All other password protected items are now available if you stay in the adjustment mode.

The service menu is built-up in two parts which are connected together with the 'more' item.

If the desired item is not in the list of the displayed menu, select more with the control disc and push **ENTER** to display the other items in the service menu.

ENTER continues to the Service mode selection menu. EXIT returns to operational mode.

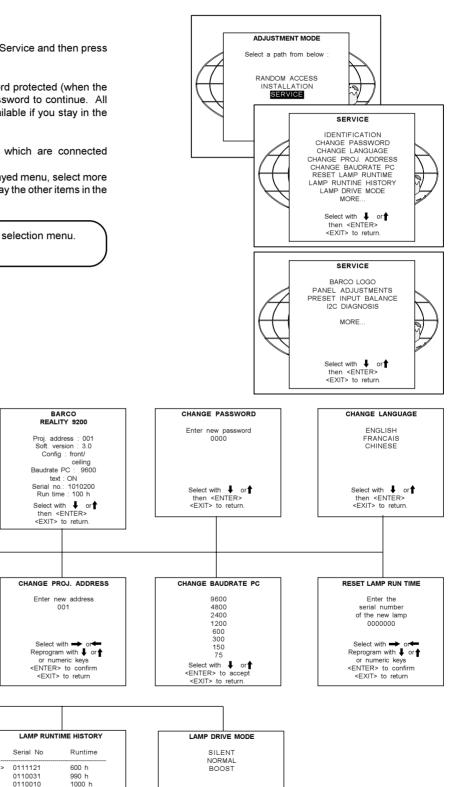

Select with ↓ or↑ then <ENTER> <EXIT> to return.

<EXIT> to return

# Service Mode

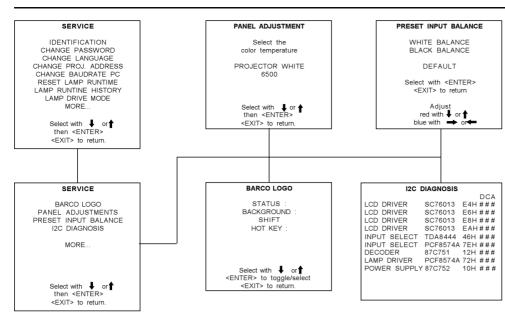

#### Identification

To display the Identification screen, push the control disc up or down to highlight *Identification* and press **ENTER** to display the *Identification* screen.

The Identification screen gives an overview of :

- type of projector
- projector address
- software version
- installation configuration
- baud rate
- text ON
- projector serial number
- projector run time
- type of projector : BARCOREALITY 9200 TCRPus

- software version

- *Proj. Address* : to change the address of the projector, see Change Projector Address in this chapter.

- Installation : possible installations :

- \* Front/Ceiling
- \* Front/Table
- \* Rear/Ceiling
- \* Rear/Table

To change the installation configuration follow the instructions in chapter Installation Set Up.

- Baud rate : transfer speed for communication with an IBM PC (or compatible) or MAC. The baud rate of the projector must be the same as the baud rate of the connected computer. When there is a difference, consult 'Change Baudrate PC' in this chapter.

- *Projector Run Time* : gives the total run time since the first start up. All projectors leave the factory with a run time of approximately 24 hours.

- *Projector Serial number* : indicates the fabrication number of the projector. This number can be useful when calling for technical assistance.

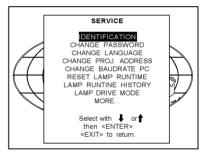

# **Change Password**

This item is password protected when the password strap is installed.

How to enable or disable the password function?

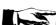

The password function is enabled when the password strap on the controller module is installed.

To get access to the controller module, proceed as follows :

- Power down the projector and disconnect the power cord from the wall outlet.
- Turn both lock screws on the side of the front top cover with a screwdriver or coin counter clockwise.
- Lift up and pivot the top cover. Attention : the cover is not secured with an incorporated support. When opening, turn it over slowly and lay it down on the second part of the top cover.

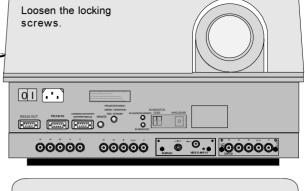

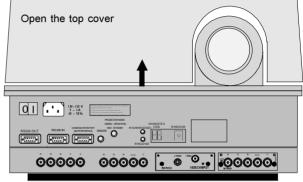

When the strap is on leg 2-3 or no strap is mounted, the password function is enabled, when the strap is on leg 1-2, the password function is disabled.

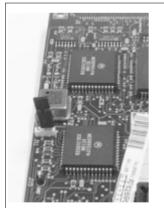

Password enabled strap on leg 2-3

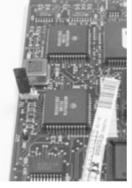

Password disabled strap on leg 1-2

How to change the password?

Highlight Change password by pushing the control disc up or down and press **ENTER** to display the Change Password menu.

ENTER displays the Change Password menu EXIT returns to the adjustment selection menu. ADJUST returns to operational mode.

The old password is displayed and can be changed by entering the digit with the numeric keys of the RCU or local keypad.

Press ENTER to save the new entered password. Press EXIT if no changes have to be made.

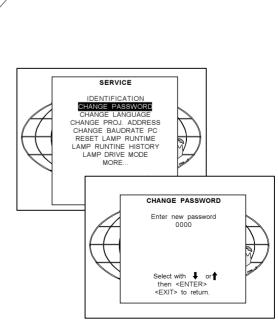

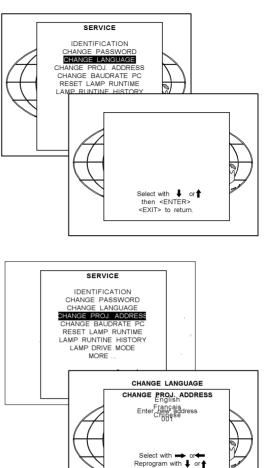

# Change Projector Address Change Language

Every projector requires an individual address between 0 and 255. Highslightduassguagetay solstwagethestaltetch disc up or down and press ENTER to shatcaddeesanguagethestaltetch discrup or down to highlight Shaitaget Planjg Aatgress Eanglish sese Eduli TarR Chines Schange Projector Address menu will be displayed and the actual address will be filled in. The first digit is highlighted. Enter the new projector address with

- the digit keys on the RCU or the local keypad or

- use the control disc to the right or to the left to select a digit and change the value by pushing the control disc up or down until the new value is reached. Continue with the other digits on the same way.

#### **Change Baudrate PC**

The communication speed between projector and computer, e.g. PC or MAC, has 8 possible speeds. The baud rate speed can be software set.

Highlight Change Baud rate PC by pushing the control disc up or down and press **ENTER** to display the Change Baudrate PC menu. The following baud rates are available :

9600/4800/2400/1200/600/300/150/75

The actual baud rate will be highlighted. To change the baud rate, push the control disc up or down and press **ENTER** to accept the new baud rate setting.

#### **Reset Lamp Runtime**

Reset lamp run time is only allowed when a new lamp is installed. Highlight Reset Lamp Run Time by pushing the control disc up or down and press **ENTER** to select.

When Reset Lamp Run Time is selected in the Service Mode selection menu, the following warning will be displayed :

Risk of electrical shock. Reset lamp run time is reserved to qualified service personnel.

If you are not qualified, press EXIT to cancel the reset operation.

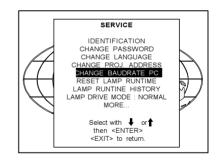

or numeric keys
<ENTER> to confirm
<EXIT> to return

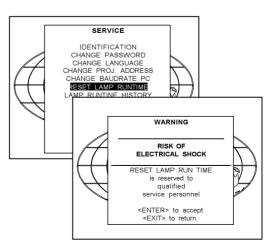

# Lamp Run Time History

To get an overview of the different lamp run times, highlight Lamp Run Time History by pushing the control disc up or down and press ENTER.

A listing with the lamp serial number and the corresponding run time will be displayed.

The actual installed lamp will be marked.

Press EXIT to return to the service mode selection menu.

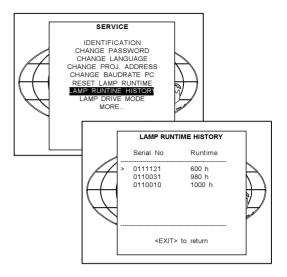

#### Lamp Drive Mode

The lamp can be driven in three different modes : SILENT, NORMAL or  $\ensuremath{\mathsf{BOOST}}$  .

Highlight Lamp Drive Mode by pushing the control disc up or down to select the Lamp Drive menu.

Highlight the desired lamp drive mode by pushing the control disc up or down and press ENTER to select.

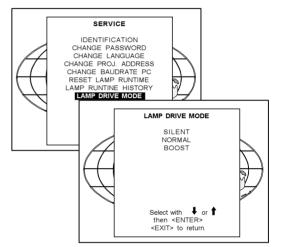

# **BARCO** logo

The BARCO logo can be added to the image, in overlay or on a background, on any place on the screen.

To add the BARCO logo or to change a setting in the BARCO logo menu, highlight 'BARCO logo' by pushing the control disc up or down and press **ENTER** to select.

The BARCO logo menu will be displayed on the screen. Within this menu, three toggle settings and a shift control are available.

#### STATUS[ON/OFF]

ON : BARCO logo will be displayed on the screen. OFF : No BARCO logo displayed on the screen.

#### BACKGROUND[ON/OFF]

ON : BARCO logo will be displayed on a black background.

OFF : BARCO logo will be displayed without any background.

#### SHIFT

By pushing the control disc up, down, to the left or to the right, the BARCO logo can be positioned anywhere on the screen.

#### HOT KEY [TEXT/OFF]

OFF : no key on the RCU is used to display the BARCO logo. TEXT : the TEXT key on the RCU is used to display or to remove the BARCO logo with one single push on this key (only in operational :mode).

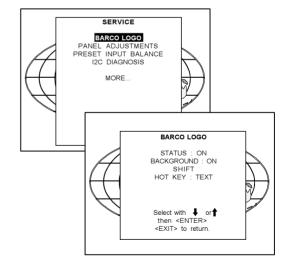

# **Panel Adjustments**

Changing these settings may seriously affect the performance of the projector.

All panel adjustments are factory adjusted. If not really necessary, do not touch any of these adjustments. They are useful when a new panel is installed.

Highlight Panel Adjustments by pushing the control disc up or down and press **ENTER** 

When Panel Adjustments is selected in the Service Mode selection menu, the following warning will be displayed :

Panel Adjustments is reserved to qualified service personnel. If you are not qualified, press EXIT to cancel the panel adjustments.

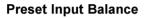

Changing these settings may seriously affect the performance of the projector.

Highlight Preset Input Balance by pushing the control disc up or down and press  $\ensuremath{\mathsf{ENTER}}$ 

When Preset Input Balance is selected in the Service Mode selection menu, the following warning will be displayed :

Preset Input Balance is reserved to qualified service personnel. If you are not qualified, press EXIT to cancel the preset input balance.

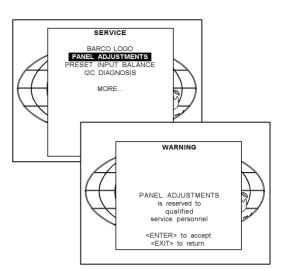

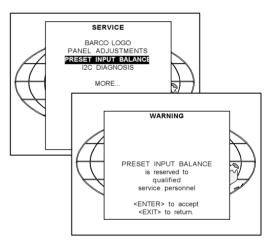

### I2C diagnosis.

Gives an overview of the correct working of the I<sup>2</sup>C controlled IC's. Highlight I2C diagnosis by pushing the control disc up or down and press **ENTER** to display the overview.

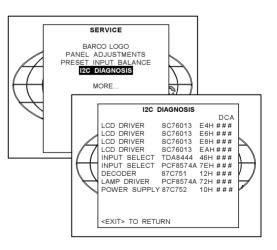

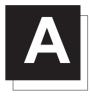

# STANDARD SOURCE SET UP FILES

| NAME     | RESOLUTION  | FVERT<br>Hz | FHOR<br>kHz | FPIX<br>MHz | PTOT | PACT | LTOT | LACT |
|----------|-------------|-------------|-------------|-------------|------|------|------|------|
| 1600-48V | 1600 X 600  | 48,040      | 62,500      | 135,000     | 2160 | 1600 | 651  | 600  |
| 1600-60V | 1600 X 1200 | 60,000      | 75,000      | 162,000     | 2160 | 1600 | 1250 | 1200 |
| 1600-65V | 1600 X 1200 | 65,000      | 81,250      | 175,500     | 2160 | 1600 | 1250 | 1200 |
| 1600-70V | 1600 X 1200 | 70,000      | 87,500      | 189,000     | 2160 | 1600 | 1250 | 1200 |
| 8514-A   | 1024 X 384I | 43,479      | 35,522      | 44,900      | 1264 | 1024 | 409  | 384  |
| CGA      | 640 X 200   | 59,924      | 15,700      | 14,318      | 912  | 640  | 262  | 200  |
| COMPUSC4 | 1024 X 480I | 29,945      | 30,694      | 39,779      | 1296 | 1024 | 512  | 480  |
| Ð        | 735 X 480   | 59,940      | 31,470      | 27,000      | 910  | 735  | 525  | 480  |
| EGA      | 640 X 350   | 59,702      | 21,851      | 16,257      | 744  | 640  | 366  | 350  |
| EWS_50   | 1280 X 1024 | 50,000      | 52,350      | 87,948      | 1680 | 1280 | 1047 | 1024 |
| EWS_60   | 1280 X 1024 | 60,000      | 63,900      | 107,352     | 1680 | 1280 | 1064 | 1024 |
| EWS_60V  | 1280 X 1024 | 60,282      | 63,657      | 110,000     | 1728 | 1280 | 1056 | 1024 |
| EWS_72   | 1280 X 1024 | 72,000      | 76,968      | 130,076     | 1690 | 1280 | 1069 | 1024 |
| EWS_75   | 1280 X 1024 | 75,025      | 79,976      | 135,000     | 1688 | 1280 | 1066 | 1024 |
| FMR      | 640 X 400I  | 84,700      | 36,440      | 28,570      | 784  | 640  | 431  | 400  |
| FMTO_2   | 640 X 400   | 55,370      | 24,370      | 21,060      | 864  | 640  | 440  | 400  |
| HDMAC    | 1648 X 570I | 25,020      | 31,250      | 39,125      | 2047 | 1648 | 625  | 570  |
| INTER_GR | 1184 X 886  | 67,170      | 61,796      | 92,941      | 1504 | 1184 | 920  | 886  |
| MAC_2    | 640 X 480   | 66,667      | 35,000      | 30,240      | 864  | 640  | 525  | 480  |
| MAC_3    | 512 X 384   | 60,147      | 24,480      | 15,667      | 640  | 512  | 407  | 384  |
| MAC_4    | 560 X 384   | 60,147      | 24,480      | 17,234      | 704  | 560  | 407  | 384  |
| MAC_5    | 512 X 342   | 60,158      | 22,259      | 15,670      | 704  | 512  | 370  | 342  |
| MAC_6    | 832 X 624   | 74,550      | 49,722      | 57,280      | 1152 | 832  | 667  | 624  |
| MAC_7    | 1024 X 768  | 74,910      | 60,150      | 80,000      | 1330 | 1024 | 803  | 768  |
| MAC_LC   | 640 X 480   | 66,619      | 34,975      | 31,338      | 896  | 640  | 525  | 480  |
| MAC_POR  | 640 X 870   | 74,996      | 68,846      | 57,280      | 832  | 640  | 918  | 870  |
| MUSE     | 1760 X 518I | 30,000      | 33,750      | 37,125      | 2047 | 1760 | 563  | 518  |
| NTSC     | 1635 X 239I | 29,970      | 15,734      | 32,207      | 2047 | 1635 | 263  | 239  |
| NTSC_2   | 1635 X 239I | 29,970      | 15,734      | 32,207      | 2047 | 1635 | 263  | 239  |
| NTSC_3   | 675 X 239I  | 29,970      | 15,734      | 13,500      | 858  | 720  | 263  | 239  |
|          |             |             |             |             |      |      |      |      |
|          |             |             |             |             |      |      |      |      |

*Name :* name of file, contains the settings Resolution : image resolution, when followed by ...I means interlaced.

FVERT Hz : vertical frame frequency of the source

FHOR kHz : horizontal frequency of the source.

FPIX MHz : pixel frequency

PTOT : total pixels on one horizontal line

PACT: active pixels on one horizontal line

LTOT: total lines in one field

LACT : active lines in one field

# Appendix A : Standard Source Set Up Files

| NAME     | RESOLUTION  | FVERT<br>Hz | FHOR<br>kHz | FPIX<br>MHz | PTOT | PACT | LTOT | LACT |
|----------|-------------|-------------|-------------|-------------|------|------|------|------|
| PAM500   | 640 X 400   | 60,000      | 26,400      | 22,810      | 864  | 840  | 440  | 400  |
| PAM800   | 1120 X 375I | 89,872      | 36,443      | 50,000      | 1372 | 1120 | 406  | 375  |
| PC98_1   | 640 X 400   | 56,416      | 24,823      | 21,050      | 848  | 640  | 440  | 400  |
| PC98_2   | 1120 X 375I | 79,987      | 32,835      | 47,840      | 1457 | 1120 | 411  | 375  |
| PC98_3   | 1120 X 750  | 60,000      | 50,000      | 78,569      | 1571 | 1120 | 833  | 750  |
| S1152_66 | 1152 X 900  | 66,004      | 61,846      | 94,500      | 1528 | 1152 | 937  | 900  |
| S1152_76 | 1152 X 900  | 76,637      | 71,809      | 108,000     | 1504 | 1152 | 937  | 900  |
| SG_50    | 1600 X 1200 | 50,000      | 62,500      | 130,313     | 2085 | 1600 | 1250 | 1200 |
| SG_60_2  | 1024 X 768  | 60,000      | 48.780      | 64,390      | 1320 | 1024 | 812  | 768  |
| SG_60_3  | 960 X 680   | 60,000      | 43,200      | 54,432      | 1260 | 960  | 720  | 680  |
| SG_60_4  | 1600 X 1200 | 60,000      | 75,000      | 156,375     | 2085 | 1600 | 1250 | 1200 |
| SUNEWS67 | 1280 X 1024 | 67,189      | 71,691      | 117,000     | 1632 | 1280 | 1067 | 1024 |
| SUNEWS76 | 1280 X 1024 | 76,107      | 81,130      | 135,000     | 1664 | 1280 | 1066 | 1024 |
| SUNXGA60 | 1024 X 768  | 59,984      | 48,287      | 64,125      | 1328 | 1024 | 805  | 768  |
| SUNXGA70 | 1024 X 768  | 70,041      | 56,596      | 74,250      | 1312 | 1024 | 808  | 768  |
| SUNXGA77 | 1024 X 768  | 77,069      | 62,040      | 84,375      | 1360 | 1024 | 805  | 768  |
| SUP_MAC  | 1024 X 768  | 60,000      | 48,780      | 63,999      | 1312 | 1024 | 813  | 768  |
| SVGA_56V | 800 X 600   | 56,250      | 35,156      | 36,000      | 1024 | 800  | 625  | 600  |
| SVGA_60V | 800 X 600   | 60,317      | 37,879      | 40,000      | 1056 | 800  | 628  | 600  |
| SVGA_72V | 800 X 600   | 72,084      | 48,080      | 50,003      | 1040 | 800  | 667  | 600  |
| VGA_72V  | 640 X 480   | 72,800      | 37,856      | 31,496      | 832  | 640  | 520  | 480  |
| VGA_GR   | 640 X 480   | 59,941      | 31,469      | 25,175      | 800  | 640  | 525  | 480  |
| VGA_TXT  | 720 X 400   | 70,087      | 31,469      | 28,322      | 900  | 720  | 449  | 400  |
| VGA75ISO | 640 X 480   | 75,000      | 39,375      | 31,500      | 800  | 640  | 525  | 480  |
| XGA_60   | 1024 X 768  | 60,000      | 48,360      | 64,996      | 1344 | 1024 | 806  | 768  |
| XGA_70   | 1024 X 768  | 70,000      | 57,050      | 78,044      | 1368 | 1024 | 815  | 768  |
| XGA_70V  | 1024 X 768  | 69,705      | 56,182      | 74,610      | 1328 | 1024 | 806  | 768  |
| XGA_75   | 1024 X 768  | 75,781      | 61,080      | 86,000      | 1408 | 1024 | 806  | 768  |
| XGA75_GS | 1024 X 768  | 74,534      | 59,701      | 79,284      | 1328 | 1024 | 801  | 768  |
| XGA_72   | 1024 X 768  | 71,955      | 58,140      | 80,000      | 1376 | 1024 | 808  | 768  |
| SDI_625  | 675 X 2781  | 25,000      | 15,625      | 13,500      | 864  | 720  | 313  | 278  |
| SDI_525  | 675 X 2401  | 29,970      | 15,734      | 13,500      | 858  | 720  | 263  | 240  |
|          |             |             |             |             |      |      |      |      |
|          |             |             |             |             |      |      |      |      |
|          |             |             |             |             |      |      |      |      |
|          |             |             |             |             |      |      |      |      |

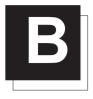

# LENSES

#### Focusing the lens

Loosen the fastener ring of the lens by turning counter clockwise.

Focus the image by turning the lens barrel to the left or the right. Attention : Do not turn out the lens too far, otherwise it will fall out of the lens holder.

When the image is focused, secure the correct position of the lens with the fastener ring by turning this ring clockwise.

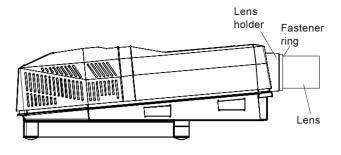

### Lens Cleaning Procedure

Cleaning procedure for HD(1.5-3:1) lens.

To minimize the possibility of damaging the optical coating or scratching exposed lens surface, we have developed recommendations for cleaning the lens. FIRST, we recommend you try to remove any material from the lens by blowing it off with clean, dry deionized air. DO NOT use any liquid to clean the lenses.

A Toraysee<sup>™</sup> cloth is included with the lens kit.

Proceed as follows :

1. Always wipe lenses with a CLEAN Toraysee<sup>™</sup> cloth.

2. Always wipe lenses in a single direction. Do not wipe back and forwards across the lens surface as this tends to grind dirt into the coating.

3. Do not leave cleaning cloth in either an open room or lab coat pocket, as doing so can contaminate the cloth.

4. If smears occur when cleaning lenses, replace the cloth. Smears are the first indication of a dirty cloth.

5. Do not use fabric softener when washing the cleaning cloth or softener sheets when drying the cloth.

6. Do not use liquid cleaners on the cloth as doing so will contaminate the cloth.

Order number for a new Toraysee<sup>™</sup> cloth : R379058. Other lenses can also be cleaned safely with this Toraysee<sup>™</sup> cloth. *Cleaning procedure for the other HD lens* 

To minimize the possibility of damaging the optical coating or scratch-

ing exposed lens surfaces, we have developed recommendations for cleaning lenses. **FIRST**, we recommend you try to remove any material from the lens by blowing it off with deionized air or *lightly* brushing it with a soft, camel's hair brush.

Plastic lens with multilayer coatings & all glass lens elements.

1. DO NOT spray any type of fluid directly on the lens surface.

2. DO NOT use any dry material to clean the surface (dry rag, tissue, etc.)

- 3. Use a commercial liquid window cleaner. **DO NOT use an aerosol.** Other cleaning agents, such as laboratory-grade acetone or a 70-30 mixture of ethyl ether and ethyl alcohol may also be used. If you are not sure of the cleaning agent, experiment with a small area of the lens first.
- Use a soft cotton cloth (cotton diapers laundered several times to remove sizing) or any soft facial tissue (Charmin, Softweve, etc.).
- 5. When using window cleaner, *moisten the cloth or tissue* and lightly wipe the surface. Then lightly dry with a new tissue.
- 6. When using acetone or ethyl ether mixture, proceed as follows : Fold the cloth or tissue several times to form a pad. Soak the folded end of the pad in the acetone. Starting at the diameter opposite you, immediately wipe the coated lens, with very little pressure, toward you in a straight line and off the lens. Do not stop with the tissue on the lens. Wipe at a speed that is equal to the evaporation rate. This is very important to prevent streaking and spotting. Start your wiping at one side of the lens and, with successive wipes, move to the other side. Turn the pad over for each wipe, then inside out. Do not make more than one wipe per clean area of pad. Be careful of the painted edge, since acetone will soften it.

# Lenses

| Name         | Length lens<br>mm (inch) | diam. lens<br>mm (inch) | weight<br>kg (lbs) | order number |
|--------------|--------------------------|-------------------------|--------------------|--------------|
| QHD(1.2:1)   | 253 (9.96)               | 189 (7.44)              | 8.7 (19.2)         | R9829760     |
| HD(2.2:1)    | 235 (9.25)               | 137 (5.39)              | 7.5 (16.5)         | R9829060     |
| HD(3.3:1)    | 149 (5.87)               | 152 (5.98)              | 4.3 (9.5)          | R9829075     |
| HD(4.0:1)    | 165 (6.50)               | 152 (5.98)              | 3.5 (7.7)          | R9829145     |
| HD(5:1)      | 238 (9.37)               | 164 (6.46)              | 5.1 (11.2)         | R9829180     |
| HD(7:1)      | 373 (14.68)              | 196 (7.72)              | 12.0 (26.4)        | R9829090     |
| QHD(1.5-3:1) | 460 (18.11)              | 260 (10.24)             | 13.0 (28.7)        | R9829780     |
| HD(3-5.3)    | 578 (22.8)               | 225 (8.9)               | 15.0 (33.1)        | R9829190     |
| HD(0.9)*     | 366 (14.4)               | 216 (8.5)               | 10.0 (22.0)        | R9829550     |

#### Lens formulas to calculate the projector distance.

| QHD(1.2:1)   | Metric<br>Inch | PD=1.264 x SW + 0.28<br>PD= 1.264 x SW + 11.02                                 |                                |                                                |
|--------------|----------------|--------------------------------------------------------------------------------|--------------------------------|------------------------------------------------|
| HD(2.2:1)    | Metric<br>Inch | PD=2.0566 x SW + 0.16 + (0.029/SW)<br>PD=2.0566 x SW + 6.299 + (44.95/SW       | )                              |                                                |
| HD(3.3:1)    | Metric<br>Inch | PD=3.33 x SW + 0.386 + (0.046/SW)<br>PD=3.33 x SW + 15.19 + (71.30/SW)         |                                |                                                |
| HD(4.0:1)    | Metric<br>Inch | PD=4.02 x SW + 0.50 + (0.06/SW)<br>PD=4.02 x SW + 19.69 + (93/SW)              |                                |                                                |
| HD(5:1)      | Metric<br>Inch | PD=5 x SW + 0.747 + (0.070/SW)<br>PD=5 x SW + 29.41 + (108.5/SW)               |                                |                                                |
| HD(7:1)      | Metric<br>Inch | PD=6.911 x SW + 1.414 + (0.096/SW)<br>PD=6.911 x SW + 56.06 + (148.8/SW)       |                                |                                                |
| QHD(1.5-3:1) | Metric         | PDmin=1.44 x SW + 0.30                                                         |                                |                                                |
|              | Inch           | PDmax=2.88 x SW + 0.14<br>PDmin=1.44 x SW + 11.81<br>PDmax=2.88 x SW + 5.51    |                                |                                                |
| HD(3-5.3:1)  | Metric         | PDmin=3.126 x SW - 1.08 ± 0.2                                                  |                                |                                                |
|              | Inch           | PDmax=5.345 x SW ± 0.2<br>PDmin=3.126 x SW - 42.52 ± 8<br>PDmax=5.345 x SW ± 8 |                                |                                                |
| HD(0.9:1) *  | Metric<br>Inch | PD=0.83 x SW + 0.20<br>PD=0.83 x SW + 7.874                                    | recommanded screen width range | 1.2 m < SW < 3.20 m<br>47 inch < SW < 126 inch |

\* ON-AXIS lens, requires an on-axis projector or a retrofitted kit off -> on-axis (Ord. no. R808459K)

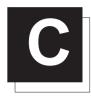

SOURCE NUMBERS 80 - 89 AND 90 - 99

#### Projector without any 800 peripheral connected.

The source numbers 80 - 89 and 90 - 99 do not correspond to physical inputs. An additional adjustment file can be created for these source numbers. This file can contain different settings. The relationship between sources 0 - 9 and 90 - 99 or between 0 - 9 and 80 - 89 is shown in the diagram below.

| source input 1 | source number 1<br>source number 81<br>source number 91      | file A<br>file A'<br>file A'' |
|----------------|--------------------------------------------------------------|-------------------------------|
| source input 2 | source number 2<br>source number 82<br>source number 92      | file B<br>file B'<br>file B'' |
| source input 3 | source number 3<br>source number 83<br>source number 93      | file C<br>file C'<br>file C'' |
| source input 9 | •<br>source number 9<br>source number 89<br>source number 99 | file I<br>file I'<br>file I'' |

Follow the steps below to create a second or a third file for sources 0 to 9 :

- 1. Select the source between 0 and 9.
- 2. Select the corresponding source number between 80 and 99 with the digit keys on the RCU.
- 3. Enter the adjustment mode and load a corresponding file. Edit this file if necessary.
- 4. Save the file and exit the adjustment mode.

#### Projector with a 800 peripheral connected.

Source numbers 90 - 99.

The source numbers 90 - 99 do not correspond to physical inputs. An additional adjustment file can be created for these source numbers (source numbers of the 800 peripheral). This file can contain different settings. The relationship between sources 0 - 9 of the 800 peripheral and 90 - 99 is shown in the diagram below.

| source input 1 | source number 1<br>source number 91      | file A<br>file A' |
|----------------|------------------------------------------|-------------------|
| source input 2 | source number 2<br>source number 92      | file B<br>file B' |
| source input 3 | source number 3<br>source number 93      | file C<br>file C' |
|                | •                                        |                   |
| source input 9 | •<br>source number 9<br>source number 99 | file I<br>file I' |

Follow the same procedure as for a projector without a 800 peripheral connected.

Source numbers 81 - 85 Only valid if no input module is connected to slot 81 - 85 of a RCVDS05. The source numbers 81 - 85 correspond to the physical inputs 1 - 5 of the projector. e.g. When slot 1 of the projector has to be selected, key in source number 81. The relationship between the sources of slot 1 - 5 of the projector with 800 peripheral is shown in the table below.

| source | of | slot | 1 | source | number | 81 |
|--------|----|------|---|--------|--------|----|
| source | of | slot | 2 | source | number | 82 |
| source | of | slot | 3 | source | number | 83 |
| source | of | slot | 4 | source | number | 84 |
| source | of | slot | 5 | source | number | 85 |
|        |    |      |   |        |        |    |

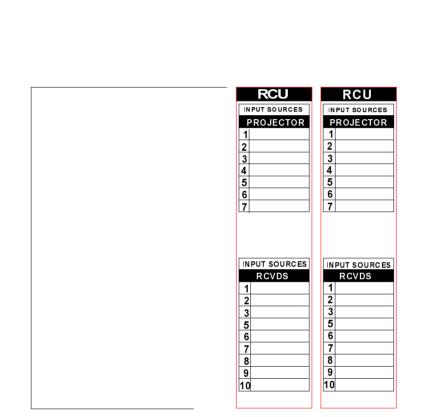